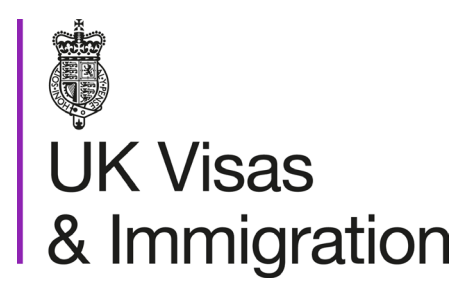

# **The sponsorship management system (SMS) manuals**

Step by step guide for sponsors

Manual 6 of 12: Miscellaneous CAS functions

### **Contents**

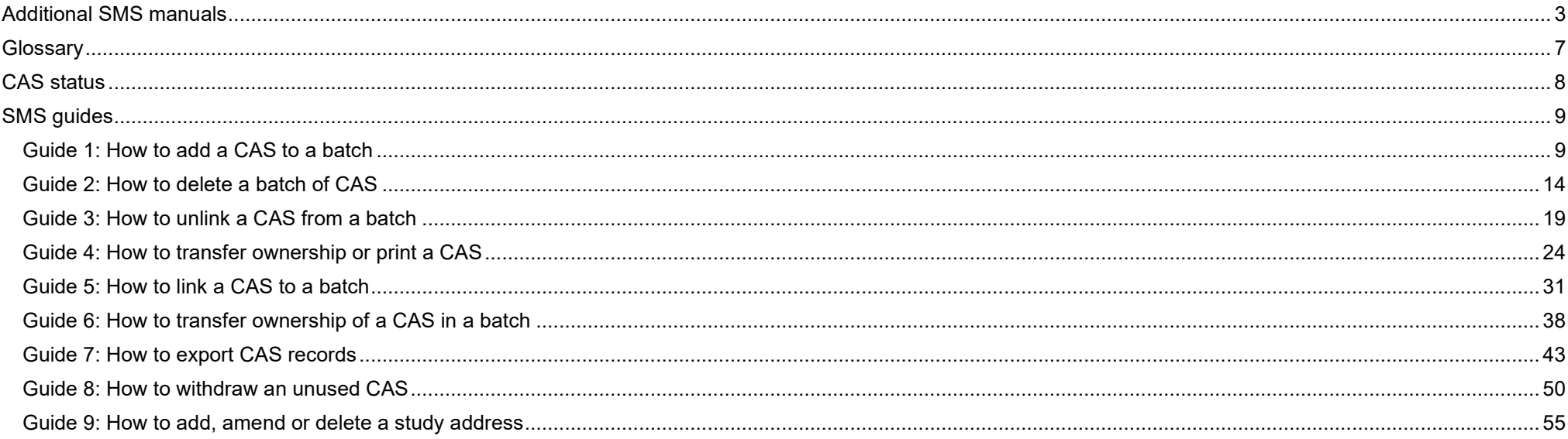

# <span id="page-2-0"></span>**Additional SMS manuals**

There are 12 SMS manuals available, plus a supplementary policy guide for completing a CAS. The manuals are grouped into three categories: common, CAS and CoS. The table below describes the purpose and audience of each manual.

You should read all manuals applicable to your licence before contacting the relevant helpdesk.

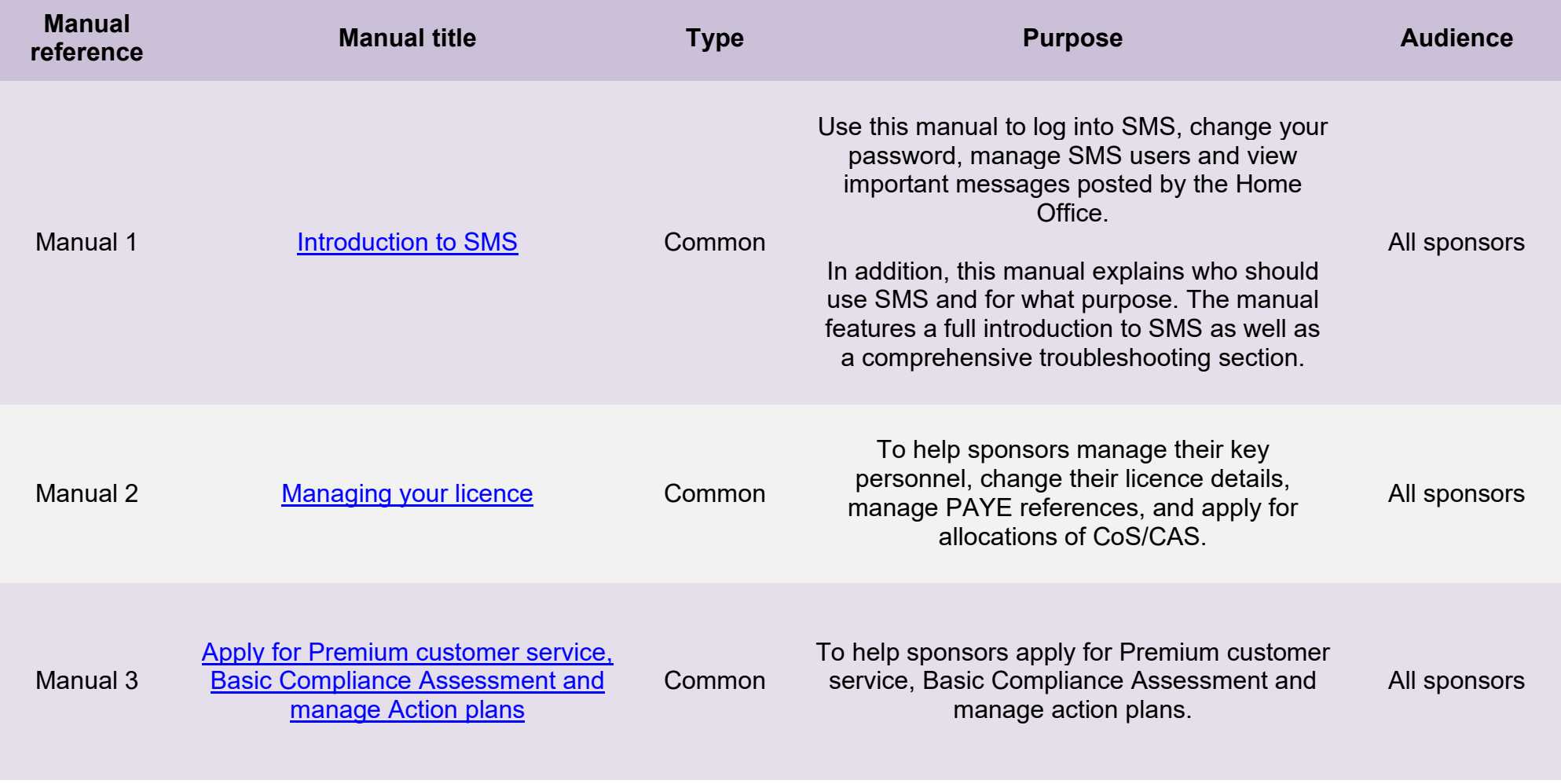

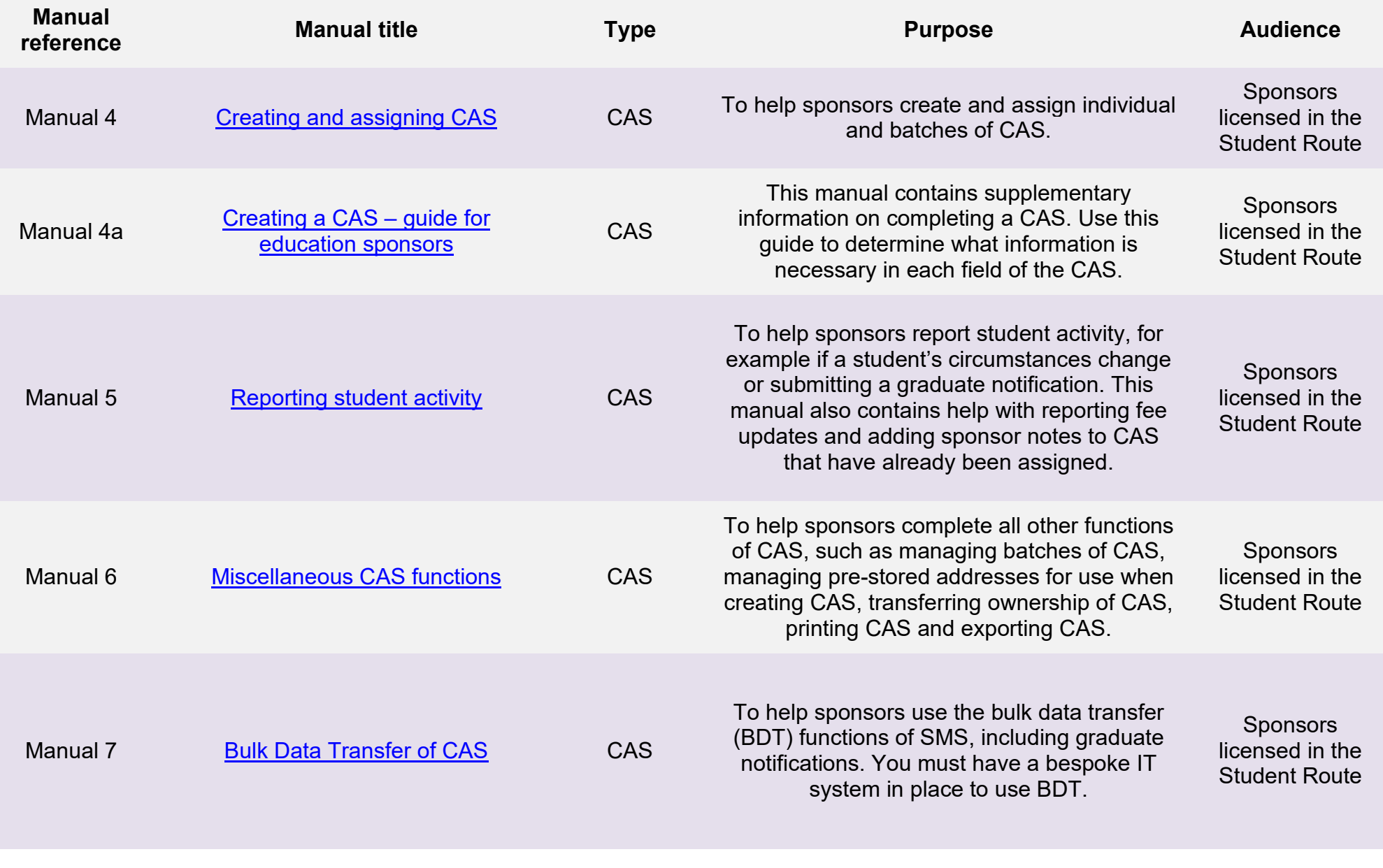

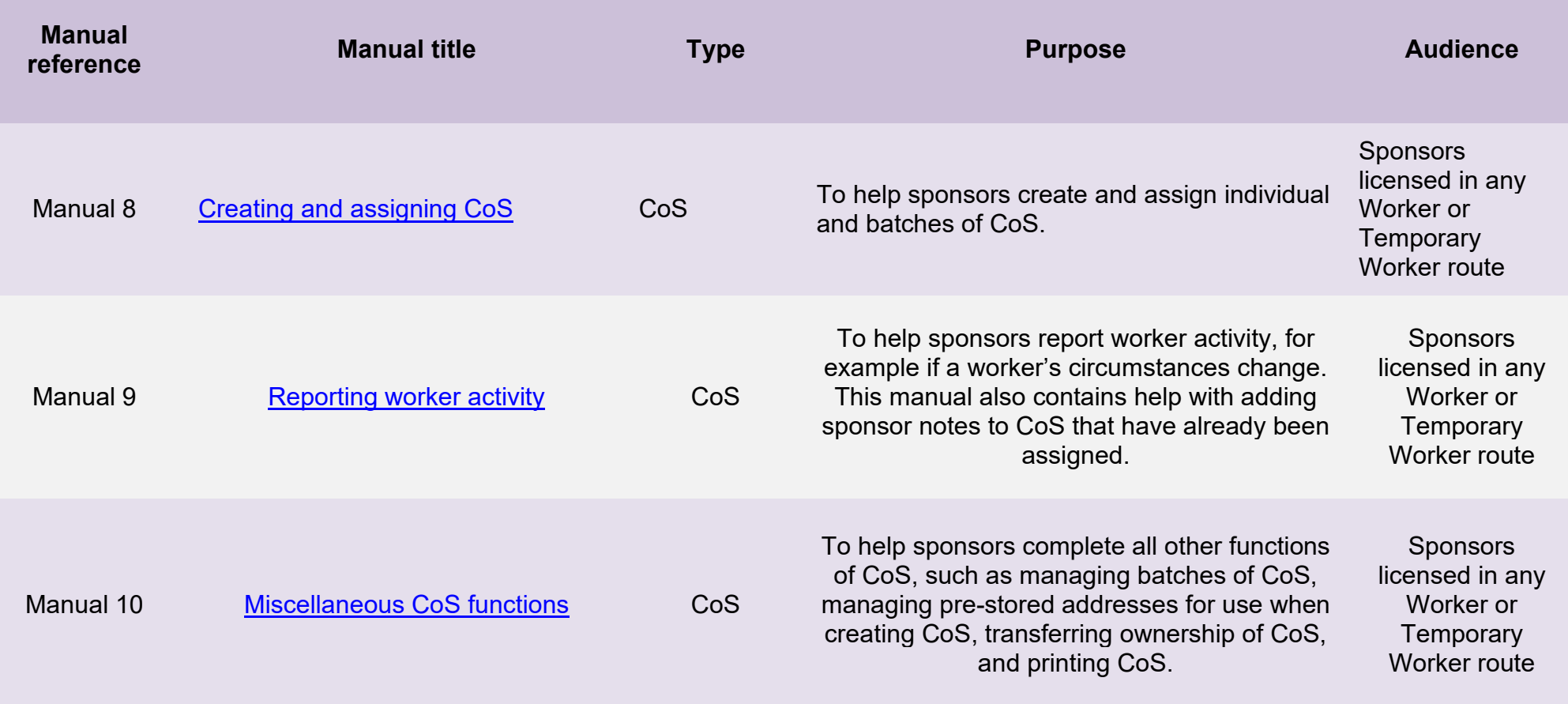

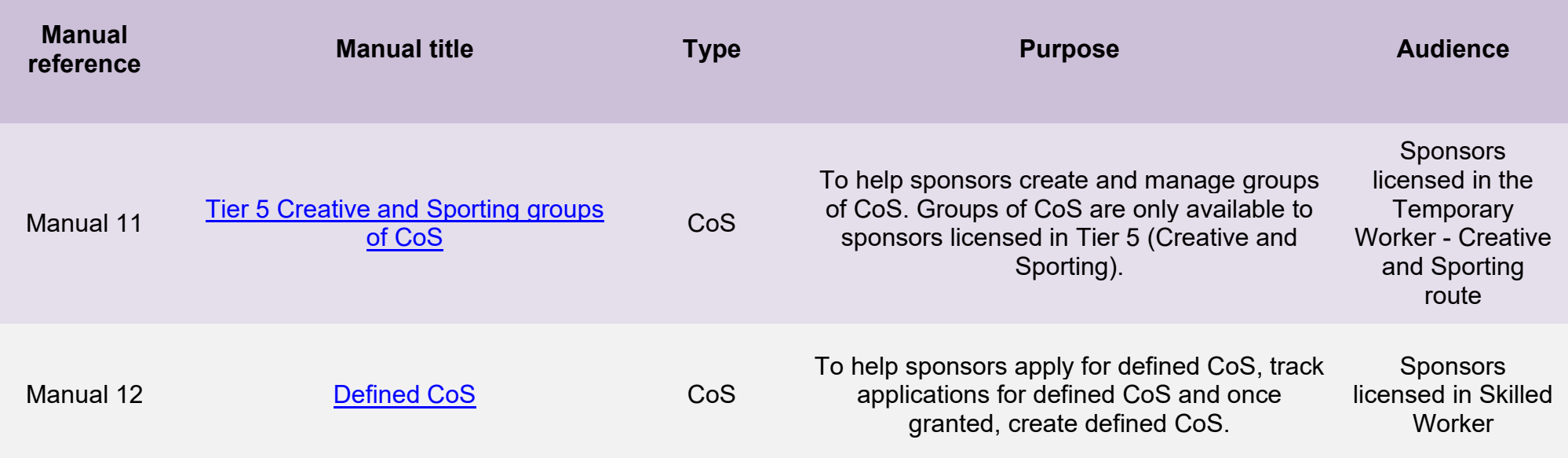

# <span id="page-6-0"></span>**Glossary**

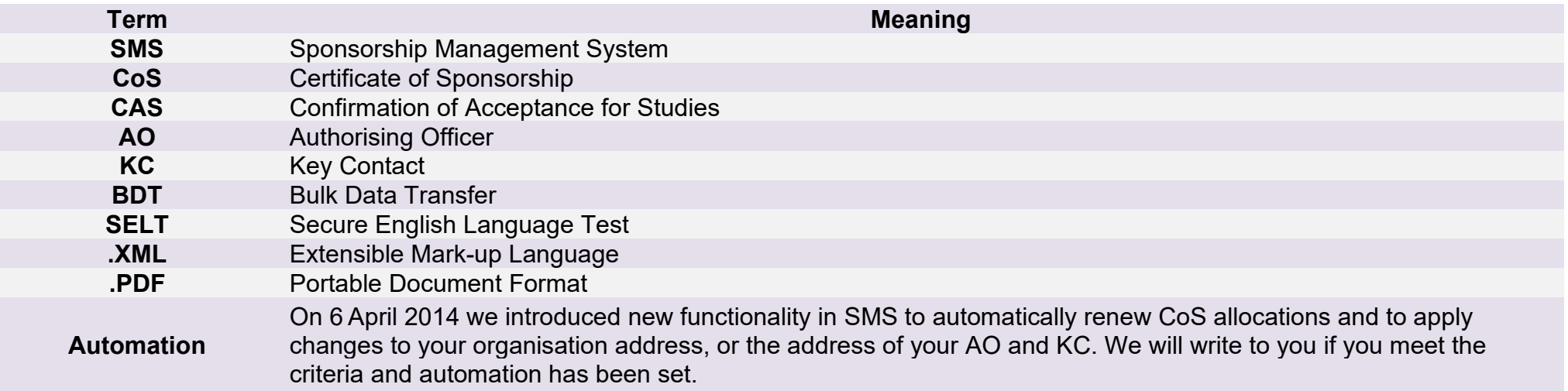

# <span id="page-7-0"></span>**CAS status**

The table below shows each status which can apply to a CAS.

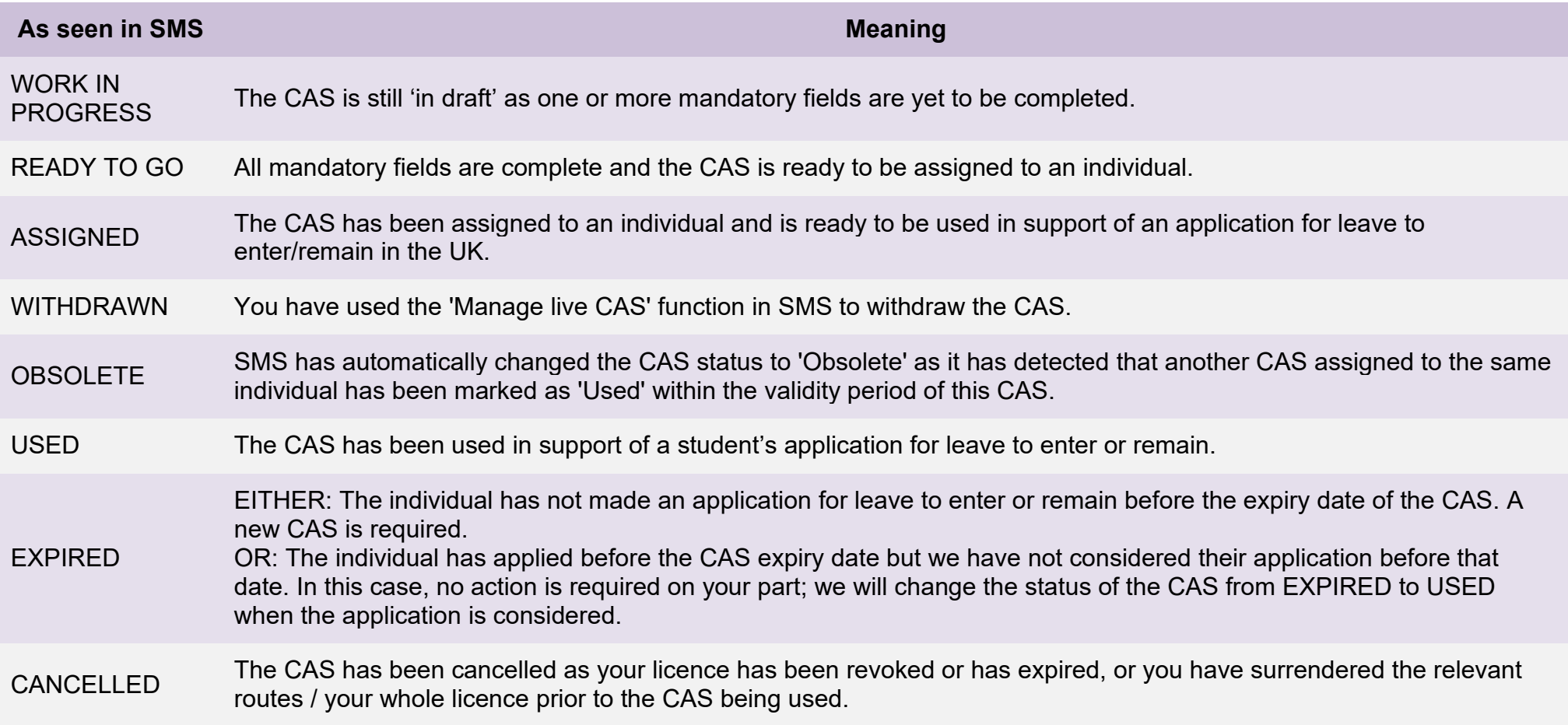

# <span id="page-8-0"></span>**SMS guides**

### <span id="page-8-1"></span>Guide 1: How to add a CAS to a batch

Follow the step by step instructions below to add a CAS to a batch, with or without pre-populated course details. This function is useful if you wish to assign CAS for several students to undertake the same course of study.

You should read the [Sponsorship policy guidance,](https://www.gov.uk/government/collections/sponsorship-information-for-employers-and-educators#sponsorship-policy-guidance) [SMS guide 4a – Creating a CAS – guide for education sponsors](https://www.gov.uk/government/publications/certificates-of-sponsorship-cos-sms-user-manual) and details of the BDT [toolkit](https://www.gov.uk/government/collections/sponsorship-information-for-employers-and-educators#bulk-data-transfer-technical-details) before adding a CAS to a batch.

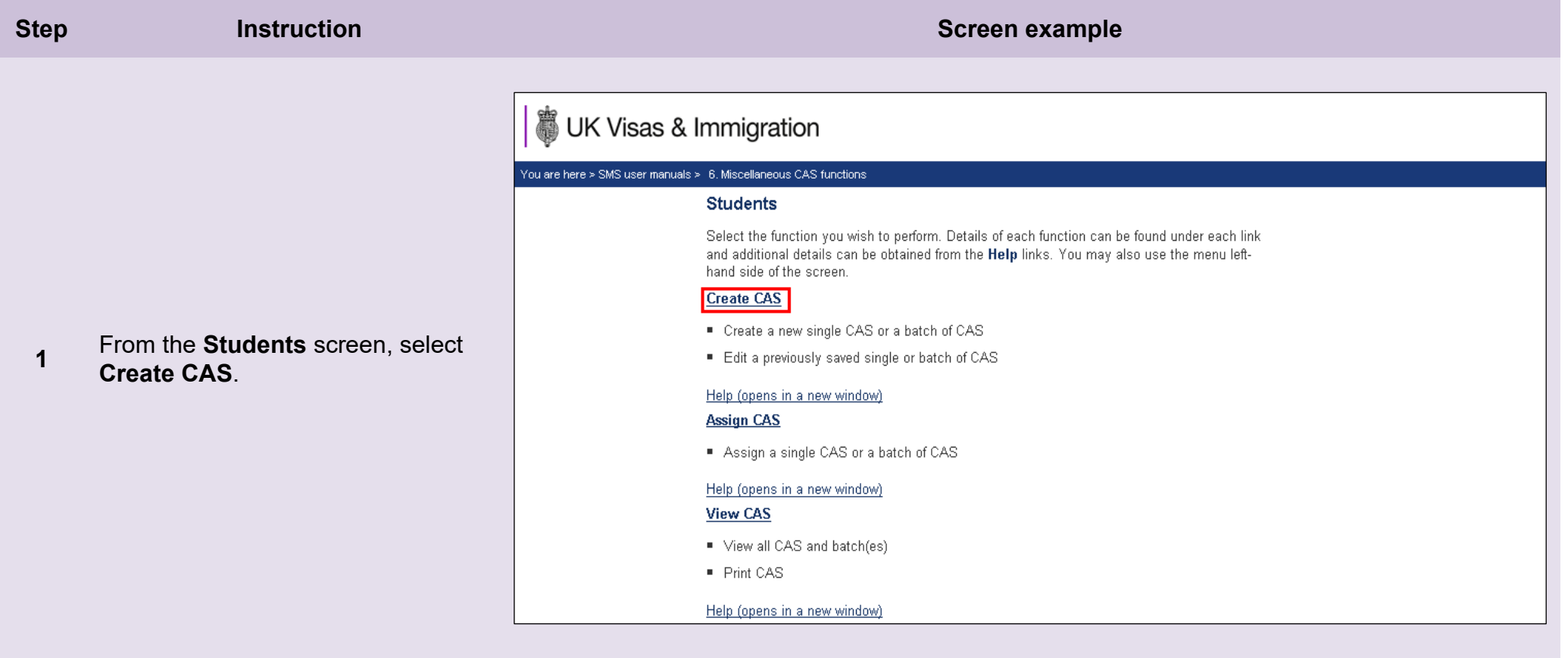

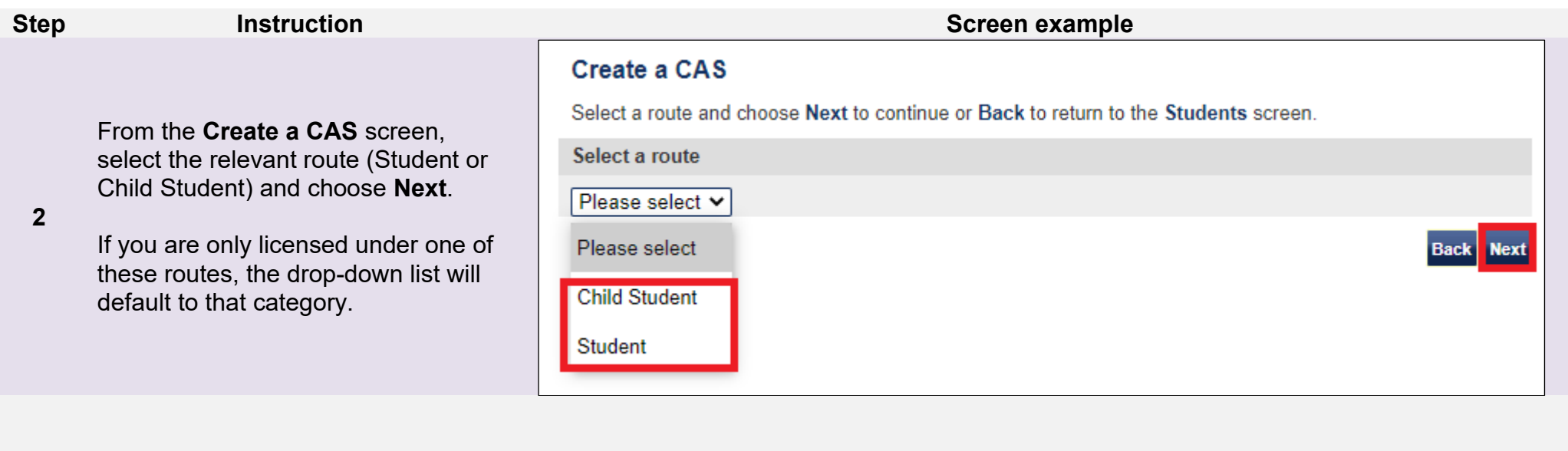

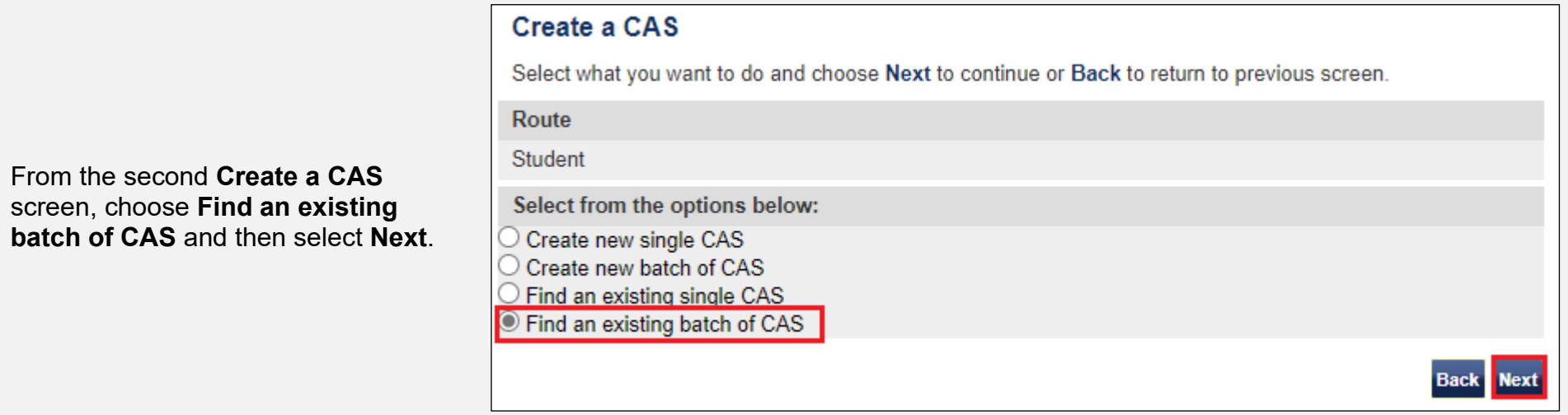

**3** 

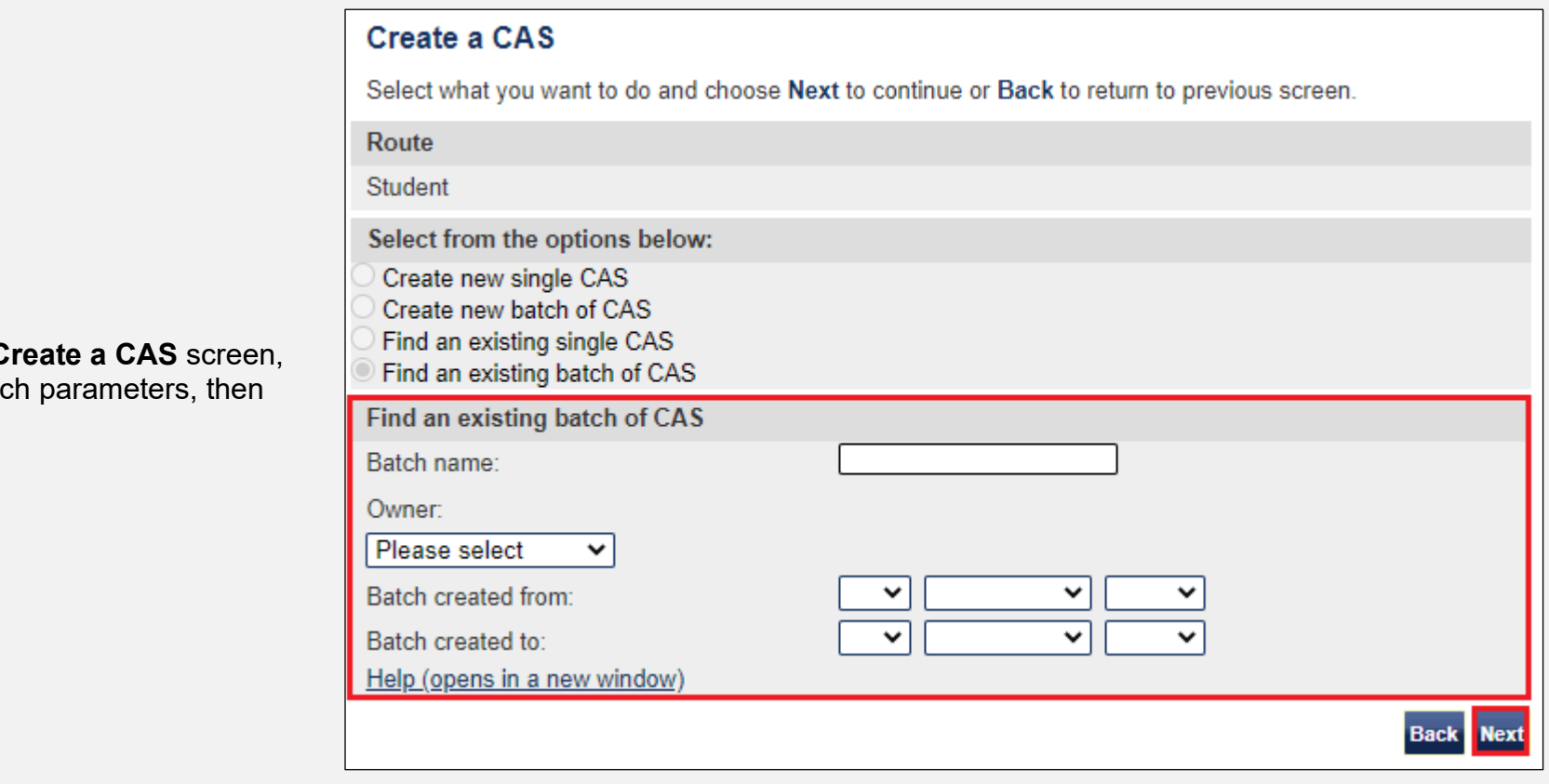

From the final **C** 

**4**  enter your seard select **Next**.

If your search parameters are not specific, you will be presented with a long list of batches. The screen is not featured in this guide. Select the batch to which you wish to add CAS. If your search parameters are specific, you will be presented with the screen below.

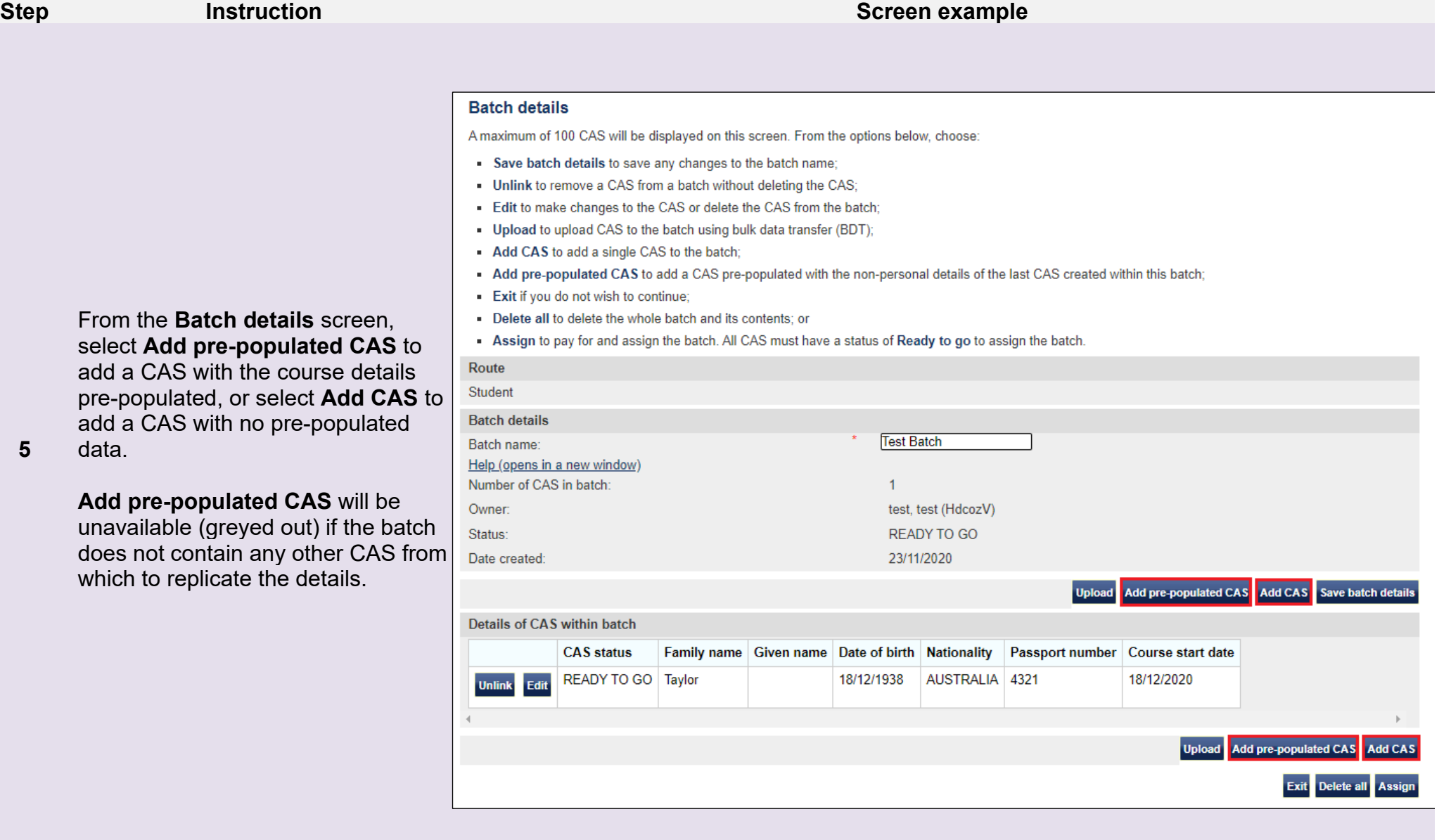

### From the **Create a CAS** screen, if you selected **Add pre-populated CAS**, the course details, such as the course, fee and accommodation

details will be automatically populated and you only need to complete the student details.

**6** 

Enter any outstanding details, then select **Save**.

Once complete, you will be returned to the **Batch details screen** and your newly added CAS will be displayed as part of the batch.

### **Step <b>Instruction Instruction Instruction Screen example**

### **Edit an existing CAS**

Enter the details of the student to which you want to assign the CAS. Where applicable, complete the information as shown in their passport.

Route

Student

#### **Student details**

Enter the details of the student to which you want to assign the CAS. Where applicable, complete the information as shown in their passport.

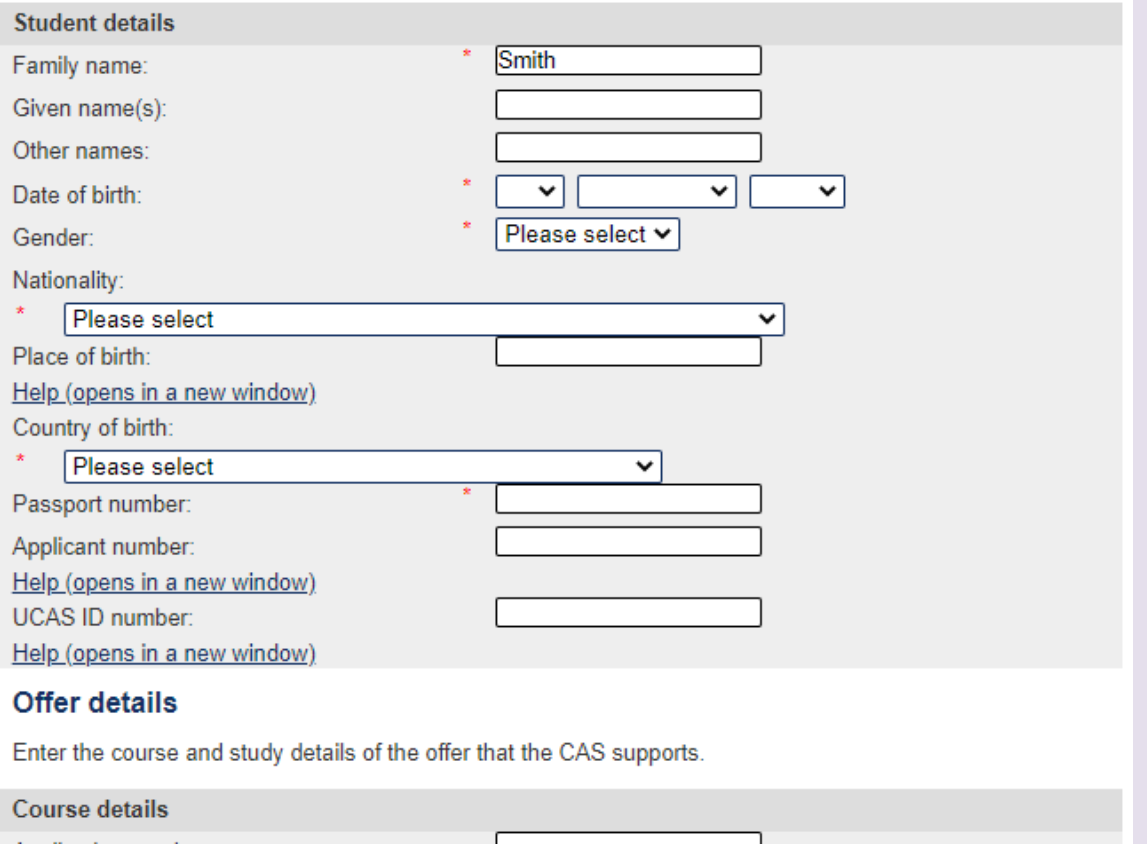

### <span id="page-13-0"></span>Guide 2: How to delete a batch of CAS

Follow the step by step instructions below to delete a batch and all CAS within the batch. This function is useful if you have created a batch of CAS for students on a particular course that has now been cancelled.

You should read the [Sponsorship policy guidance](https://www.gov.uk/government/collections/sponsorship-information-for-employers-and-educators#sponsorship-policy-guidance) and [SMS guide 4a – Creating a CAS – guide for education sponsors](https://www.gov.uk/government/publications/certificates-of-sponsorship-cos-sms-user-manual) before deleting CAS and batches of CAS.

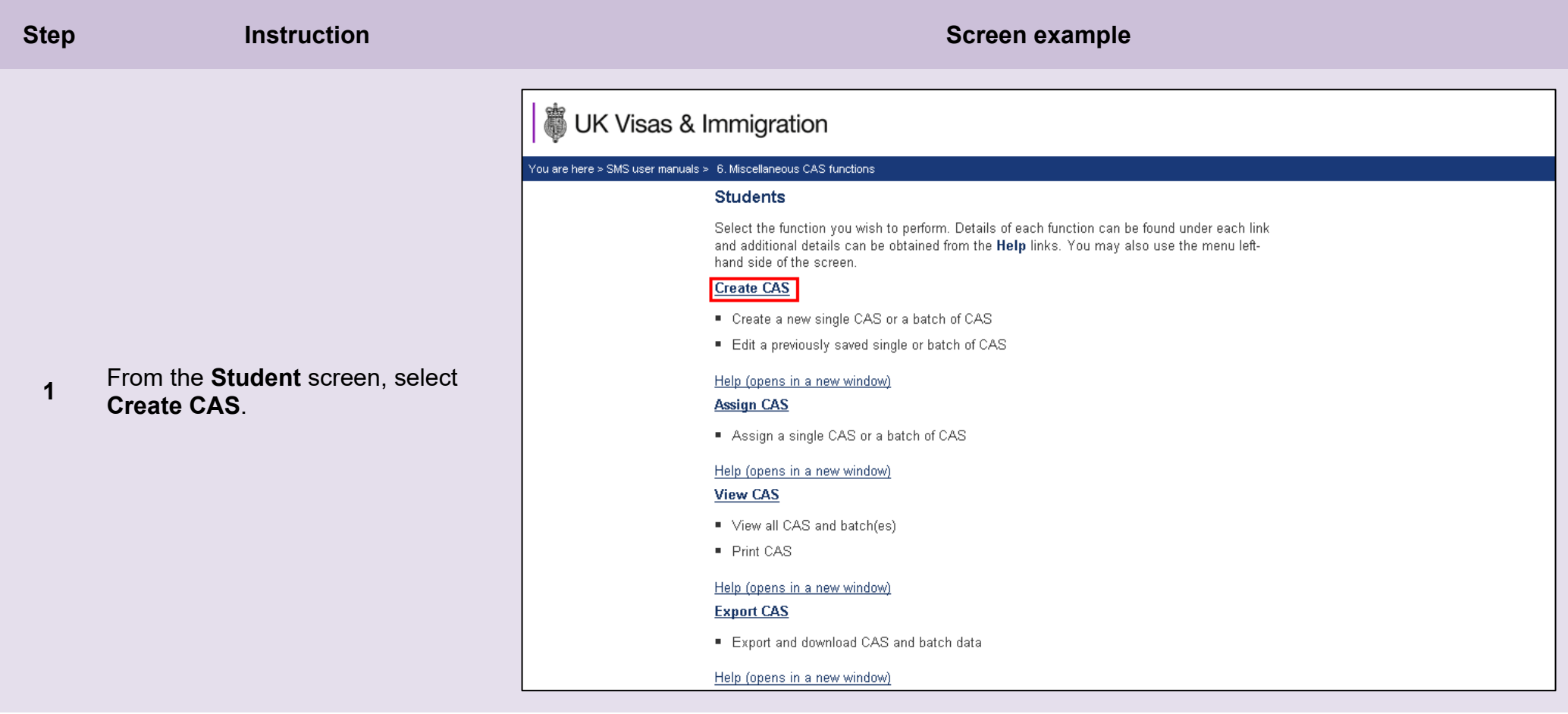

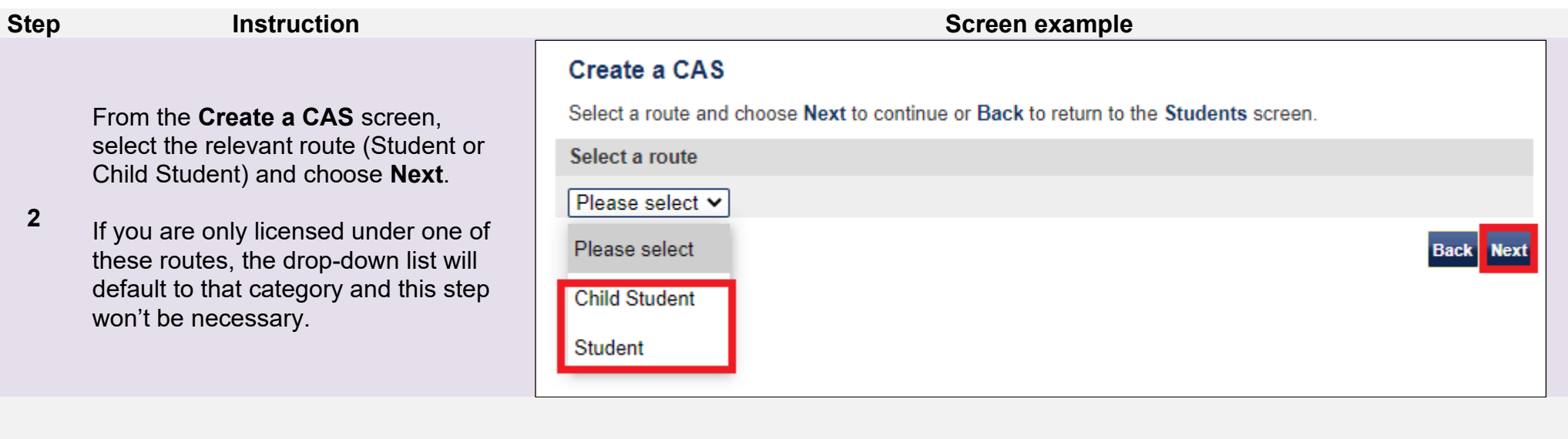

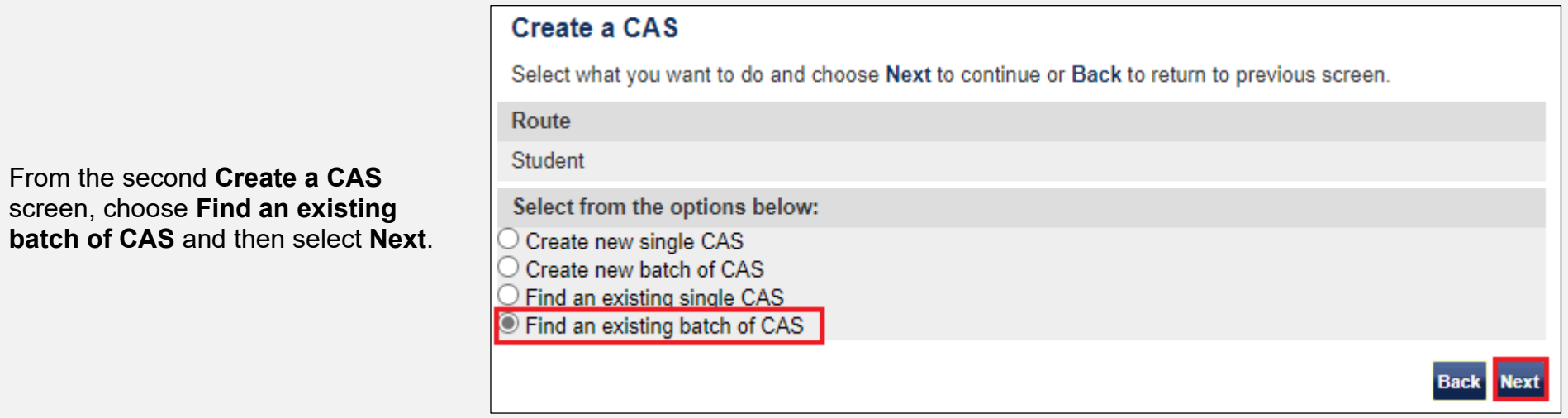

**3** 

From the second **Create a CAS** 

From the final **Create a CAS** screen,

**4**  enter your search parameters, then select **Next**.

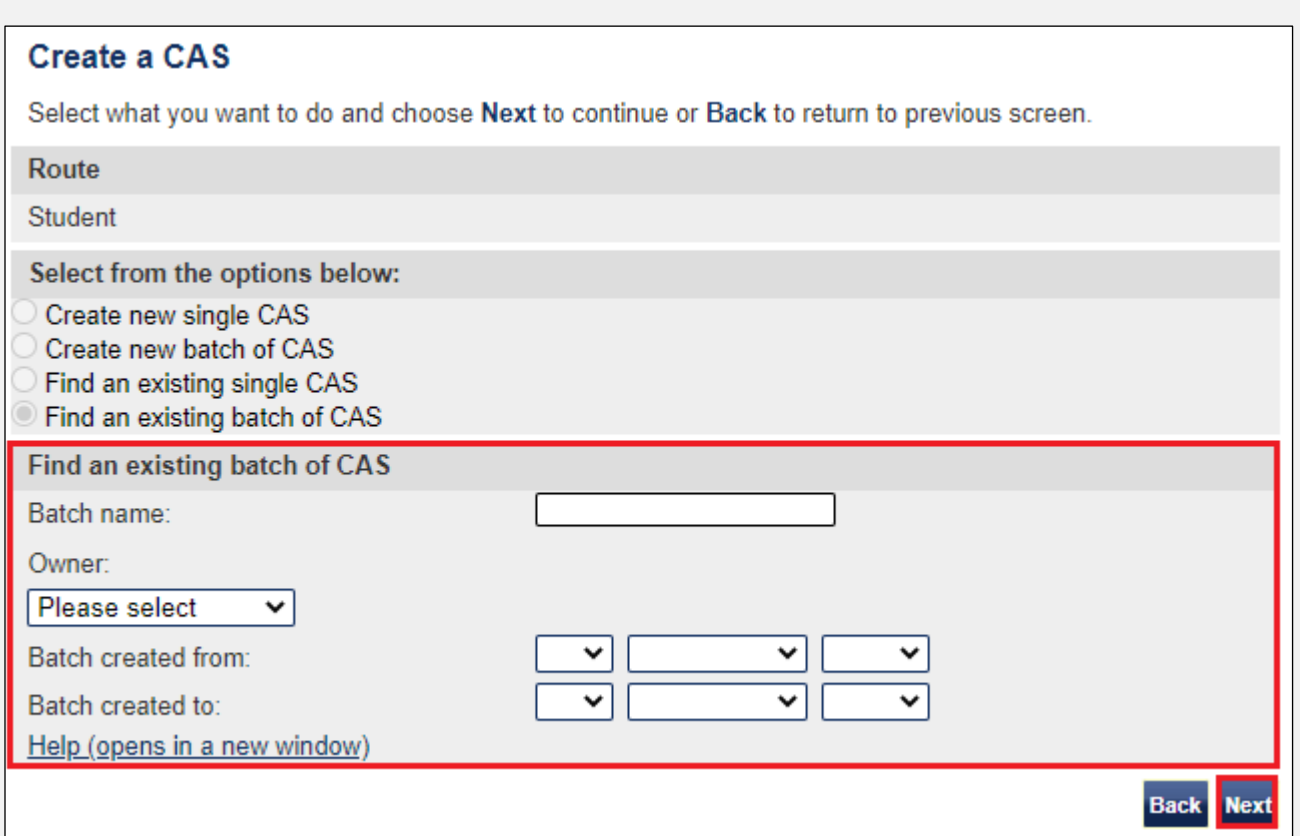

**Note** If your search parameters are not specific, you will be presented with a long list of batches. This screen is not featured in this guide. Select the batch you wish to delete. If your search parameters are specific, you will be presented with the screen below.

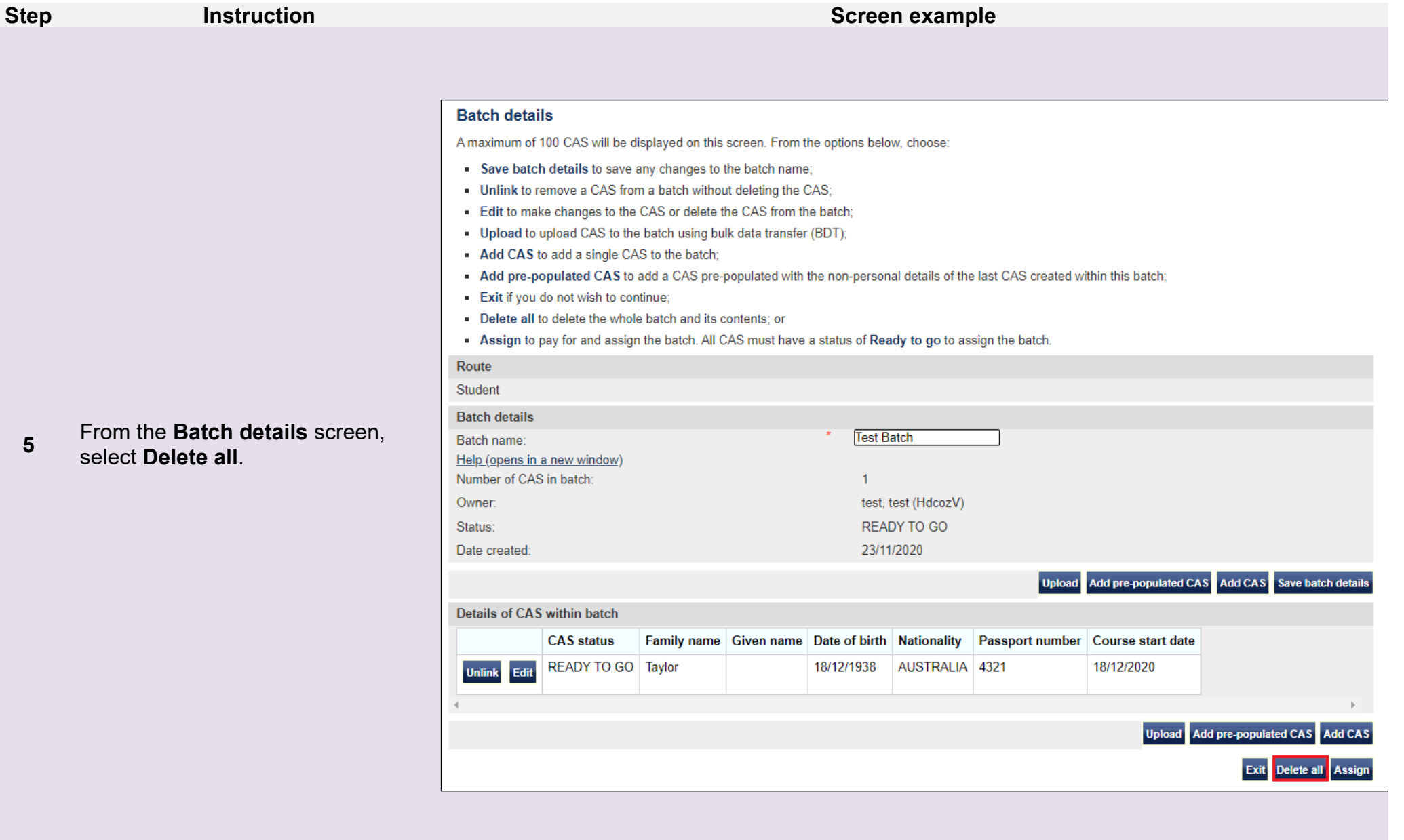

**Document reference** Miscellaneous CAS functions **| Version number** 4.0 **| Published** May 2021 **| Manual** 6 of 12 **| Page** 17 of 59

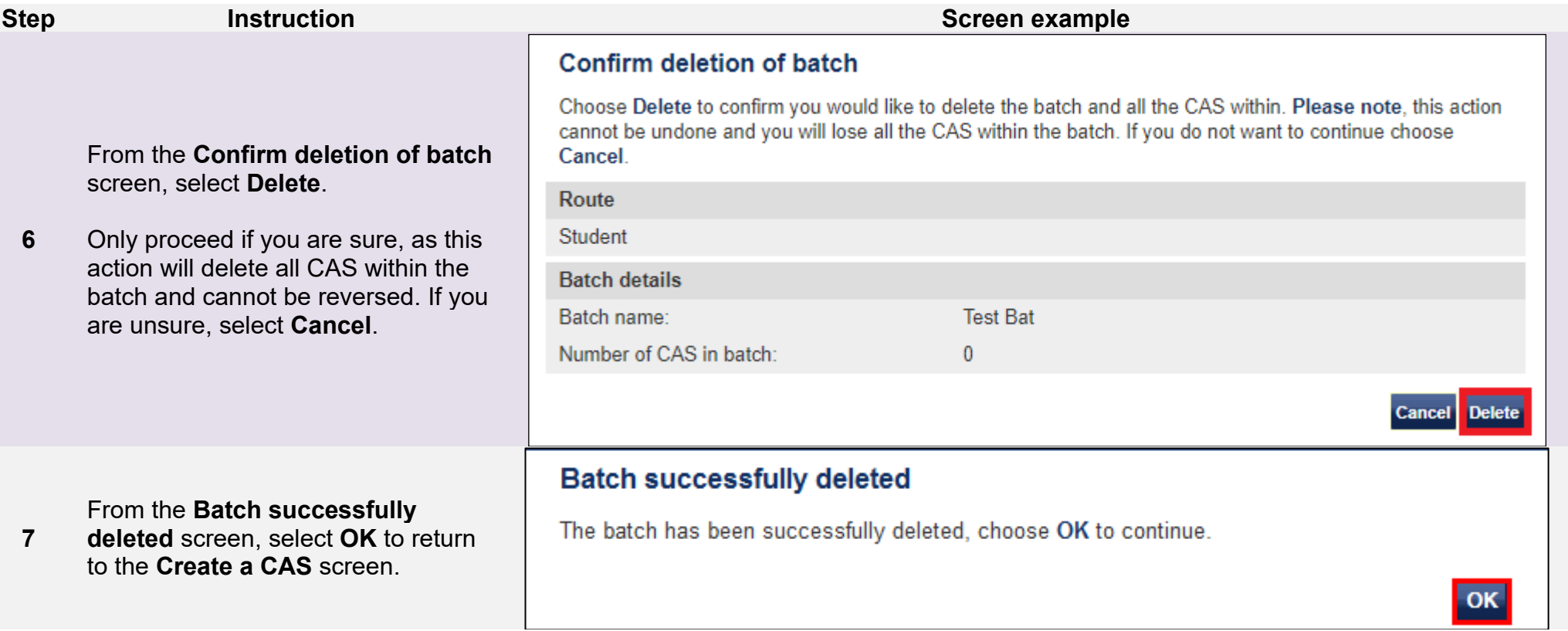

# <span id="page-18-0"></span>Guide 3: How to unlink a CAS from a batch

Follow the step by step instructions to unlink a CAS from a batch. This function is useful if you have linked a CAS to a batch in error.

Please note, you can only unlink a CAS from a batch if the batch has not yet been assigned.

You should read the [Sponsorship policy guidance](https://www.gov.uk/government/collections/sponsorship-information-for-employers-and-educators#sponsorship-policy-guidance) and [SMS guide 4a – Creating a CAS – guide for education sponsors](https://www.gov.uk/government/publications/certificates-of-sponsorship-cos-sms-user-manual) before unlinking a CAS from a batch.

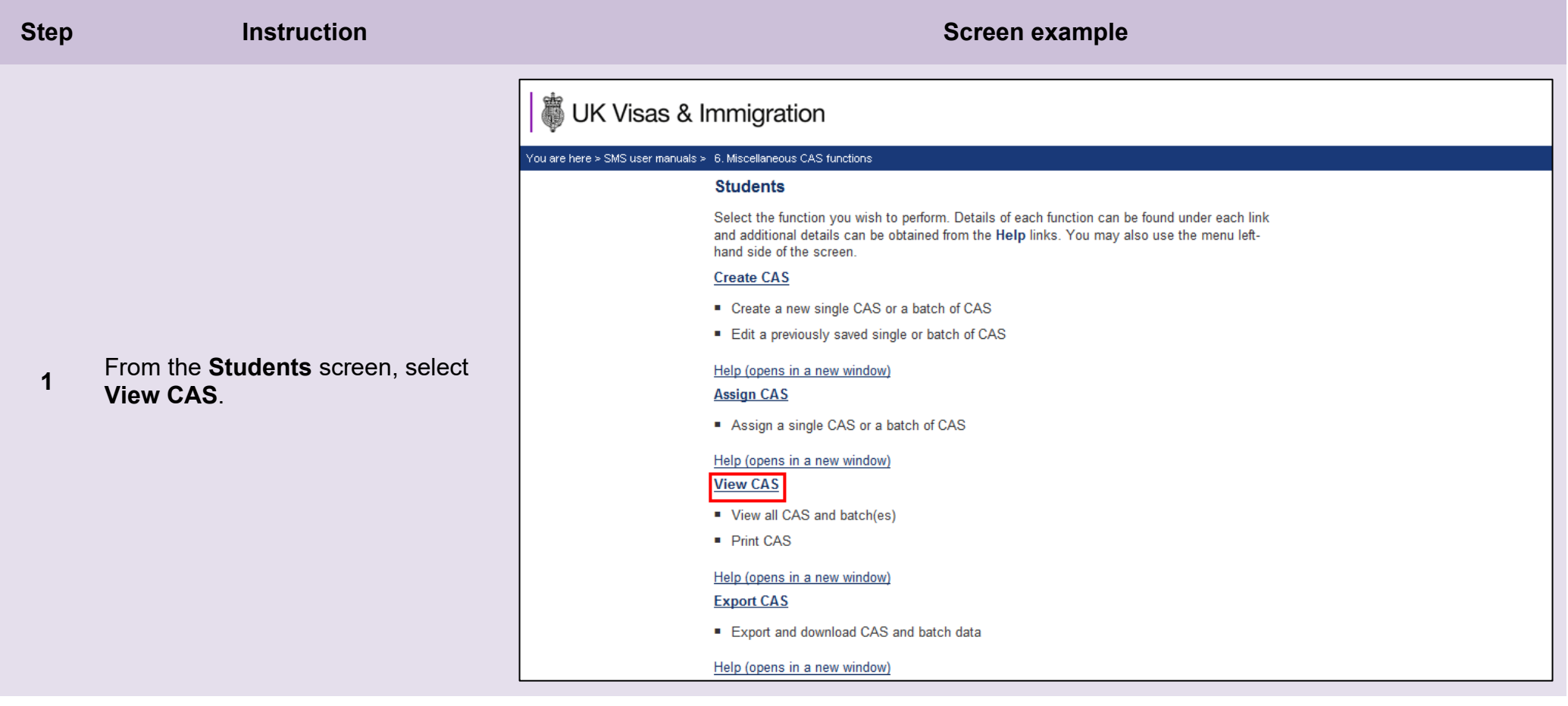

**2** 

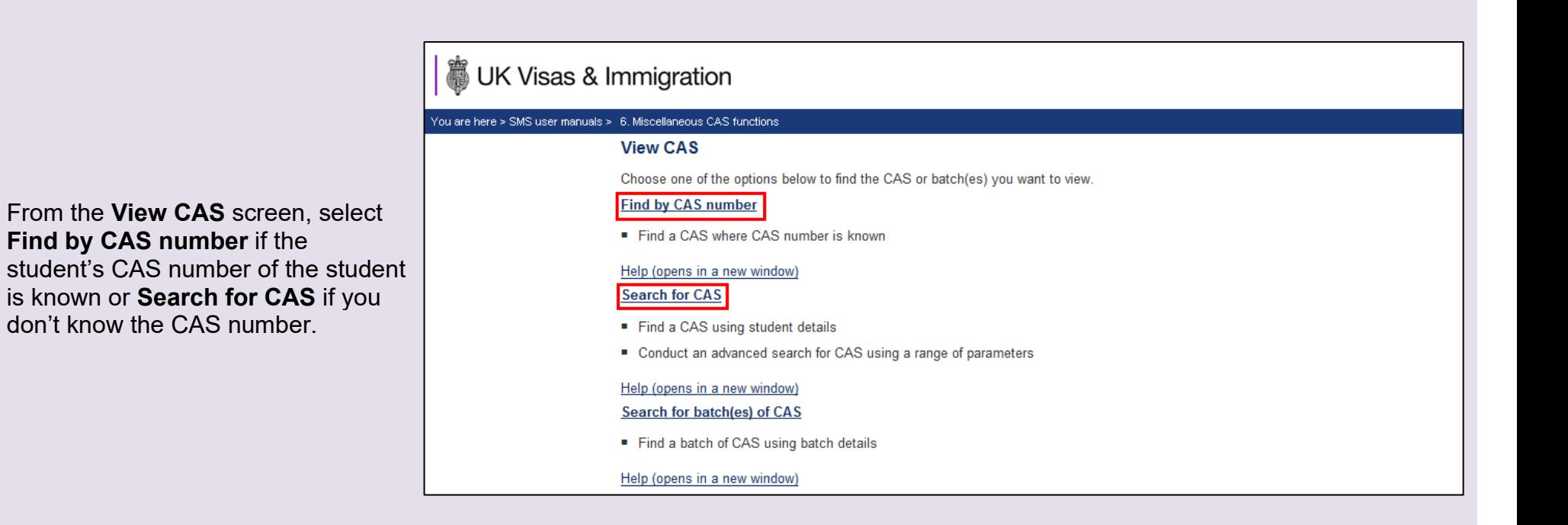

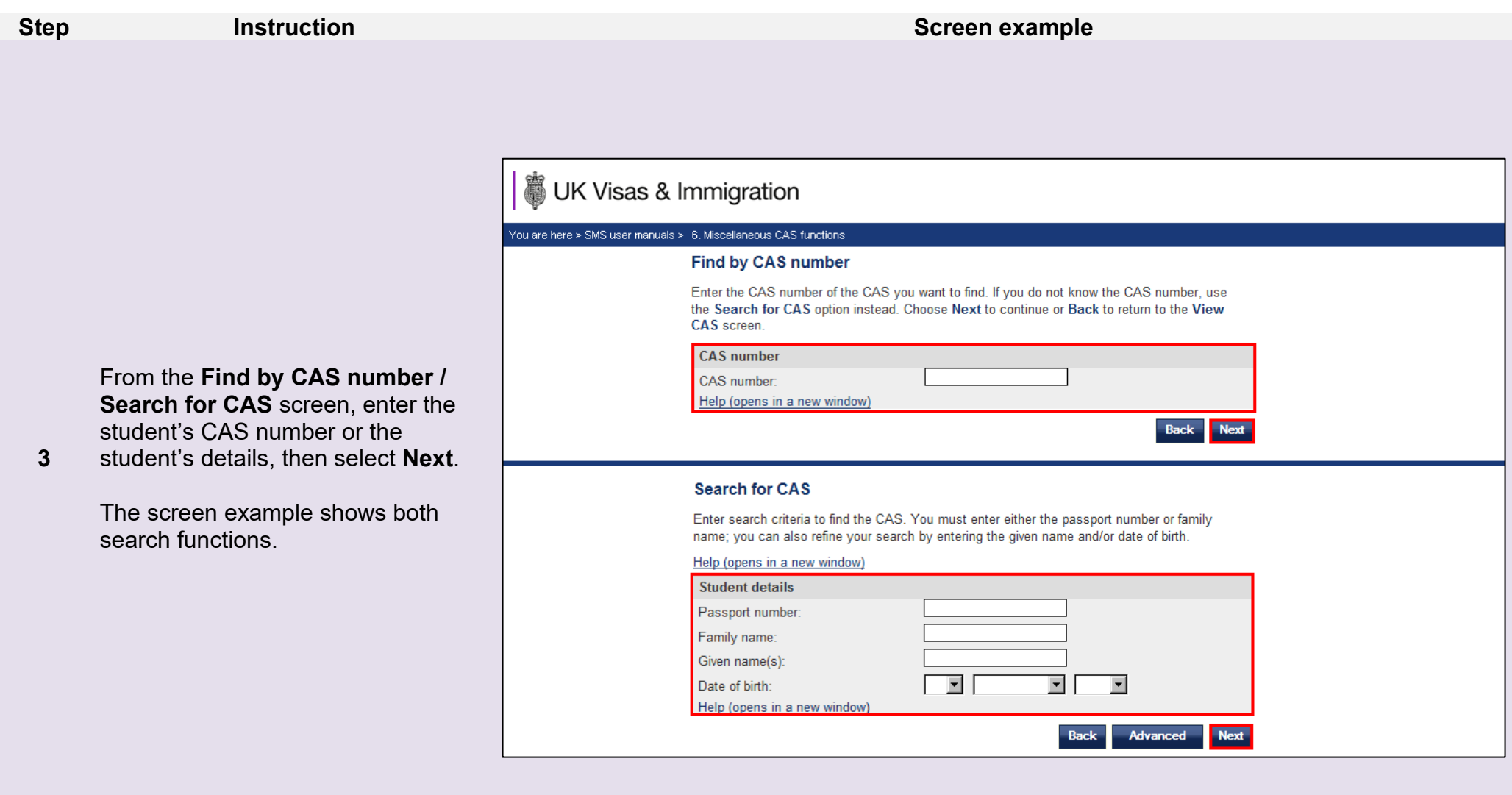

**Note** If your search parameters are not specific, you will be presented with a long list of CAS. The screen is not featured in this guide. Select the CAS you wish to unlink. If your search parameters are specific, you will be presented with the screen below.

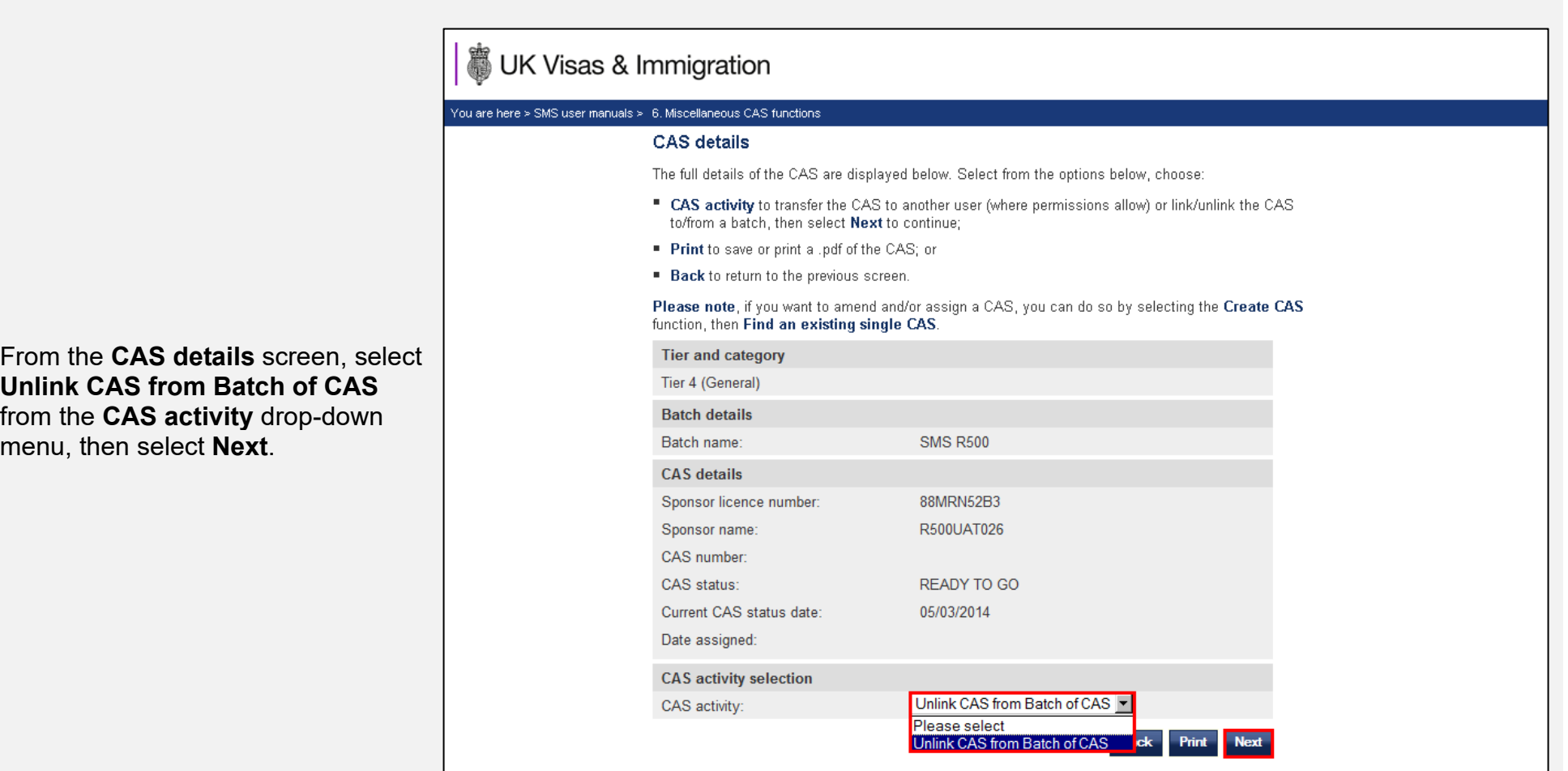

From the **CAS details** screen, select **Unlink CAS from Batch of CAS**  from the **CAS activity** drop-down menu, then select **Next**.

**\_\_\_\_\_\_\_\_\_\_\_\_\_\_\_\_\_\_\_\_\_\_\_\_\_\_\_\_\_\_\_\_\_\_\_\_\_\_\_\_\_\_\_\_\_\_\_\_\_\_\_\_\_\_\_\_\_\_\_\_\_\_\_\_\_\_\_\_\_\_\_\_\_\_\_\_\_\_\_\_\_\_\_\_\_\_\_\_\_\_\_\_\_\_\_\_\_\_\_\_\_\_\_\_\_\_\_\_\_\_\_\_\_\_\_\_\_\_\_\_\_\_\_\_\_\_\_\_\_**

**4** 

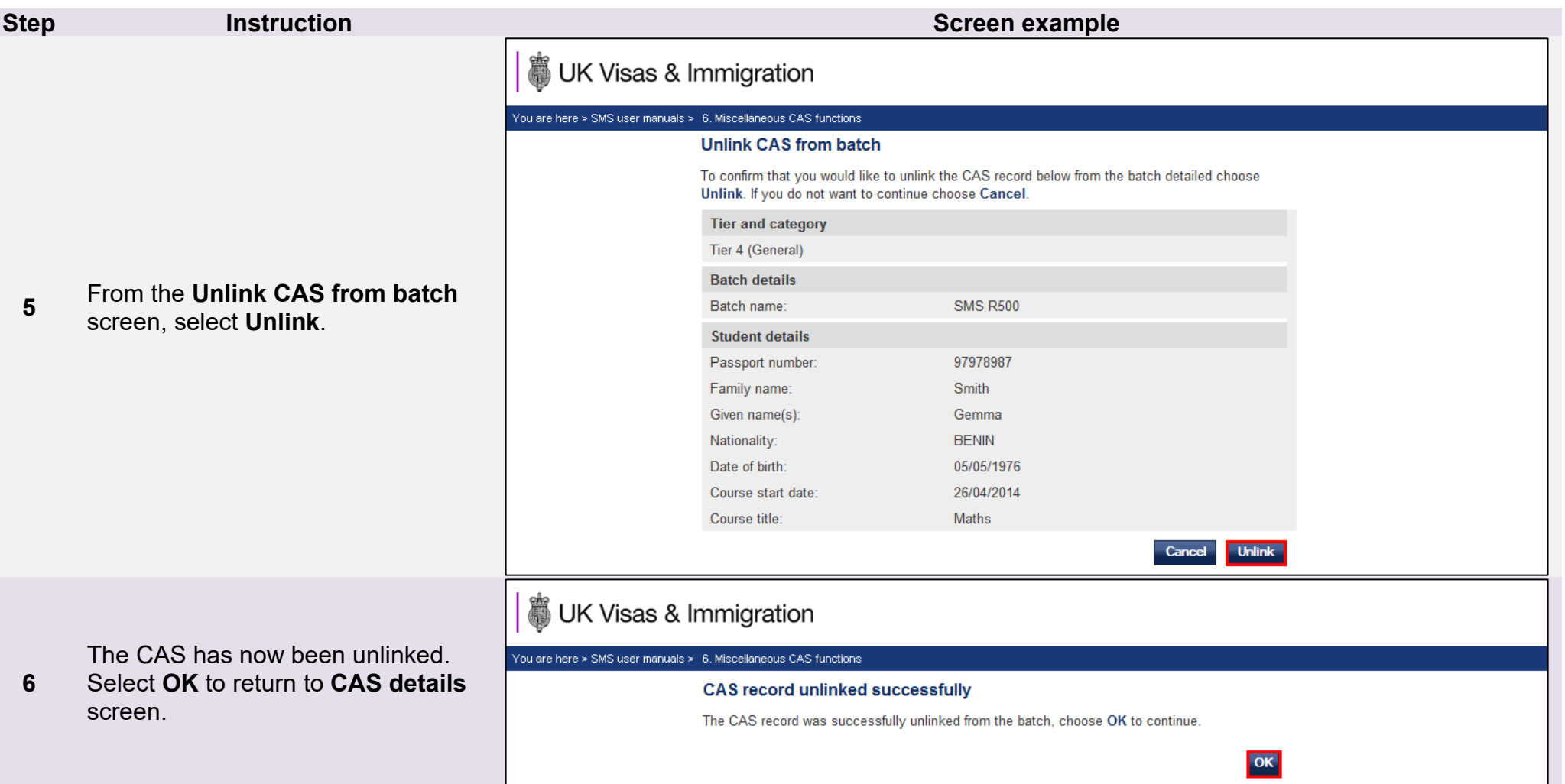

### <span id="page-23-0"></span>Guide 4: How to transfer ownership or print a CAS

Follow the step by step instructions below to transfer ownership of a CAS or to print a CAS. These functions are useful if you wish to print a hard-copy of a CAS for a student to use in a support of an application for leave to enter or remain, or a SMS user wishes to transfer ownership of a CAS to another SMS user. This may be necessary if a SMS user is no longer in a role that requires them to use SMS or if another SMS user is taking ownership of SMS user's workload.

You should read the [Sponsorship policy guidance](https://www.gov.uk/government/collections/sponsorship-information-for-employers-and-educators#sponsorship-policy-guidance) and [SMS guide 4a – Creating a CAS – guide for education sponsors](https://www.gov.uk/government/publications/certificates-of-sponsorship-cos-sms-user-manual) before transferring ownership of a CAS.

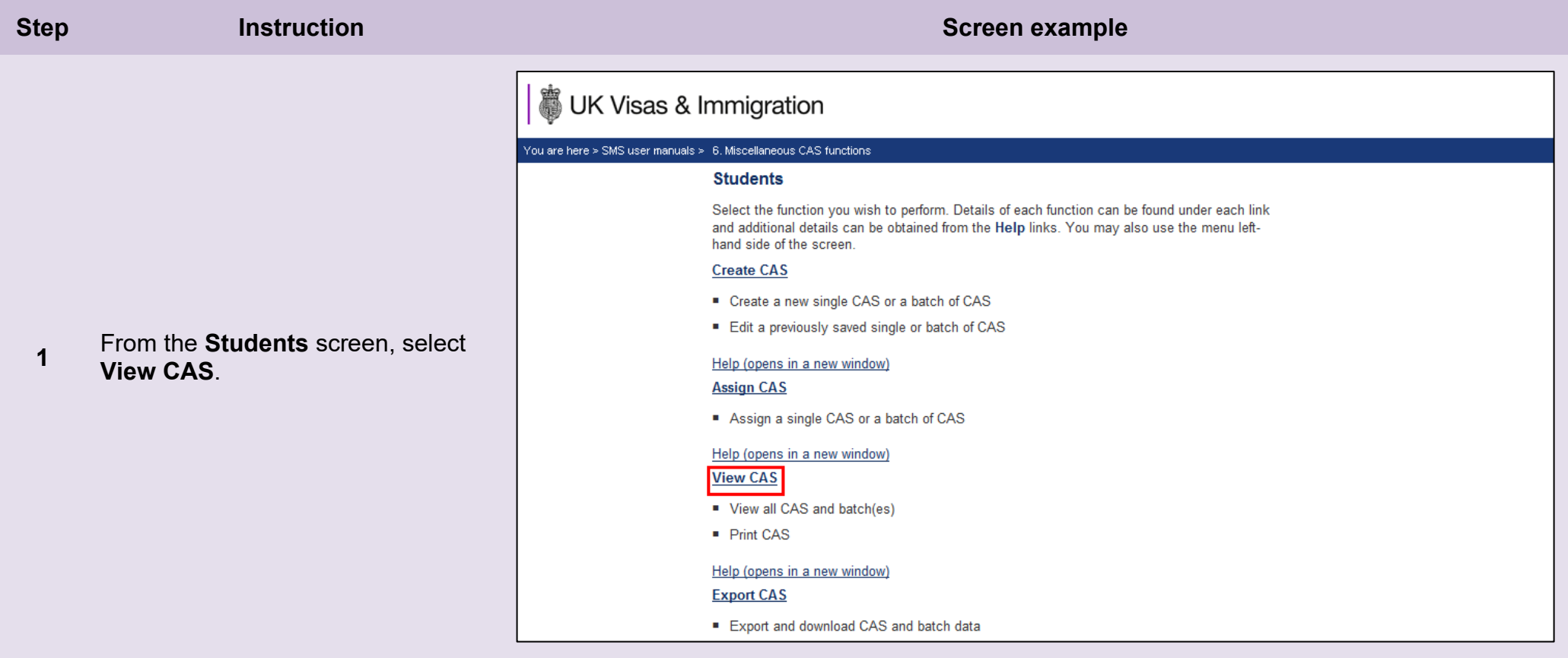

**2** 

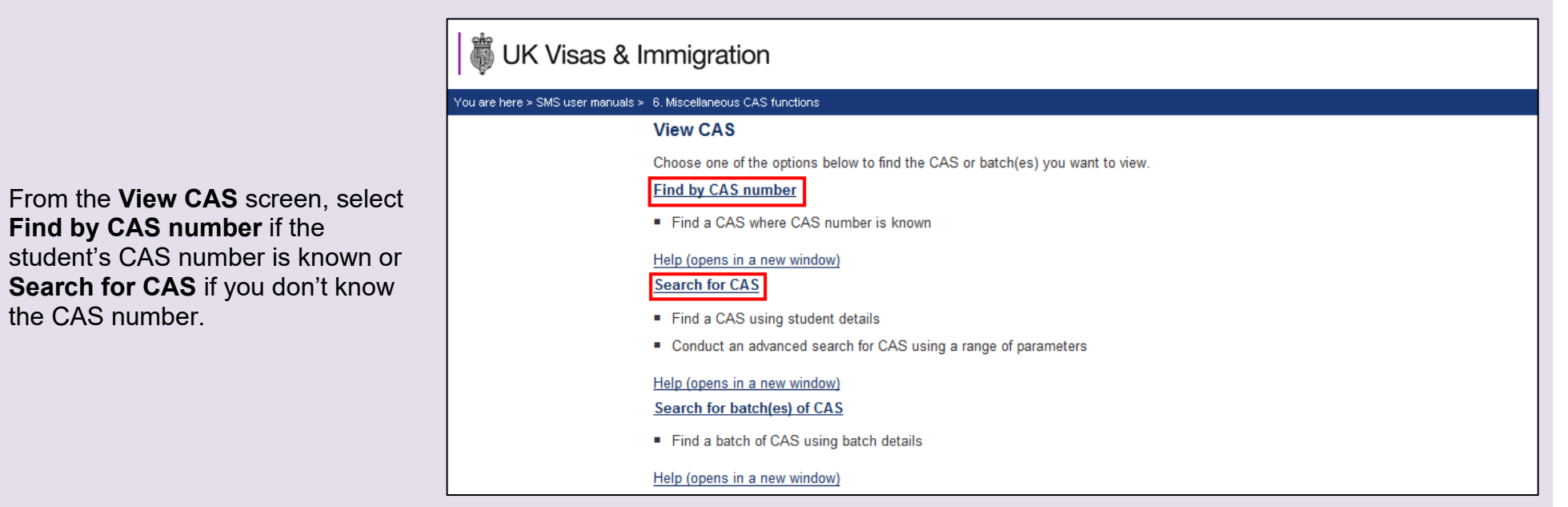

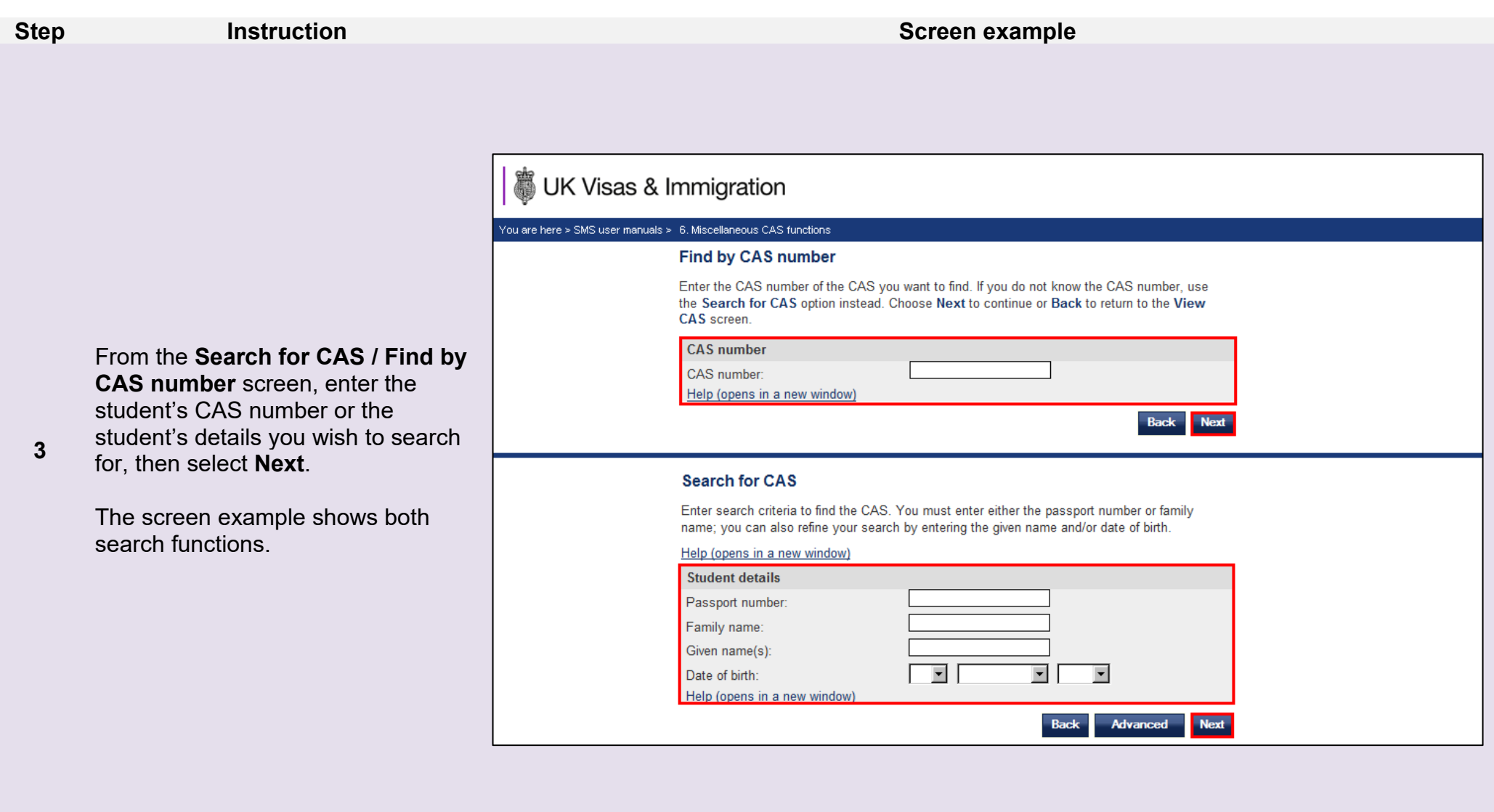

If your search parameters are not specific, you will be presented with a long list of CAS. The screen is not featured in this guide. Select the CAS you wish to transfer or print. If your search parameters are specific, you will be presented with the screen below.

**4** 

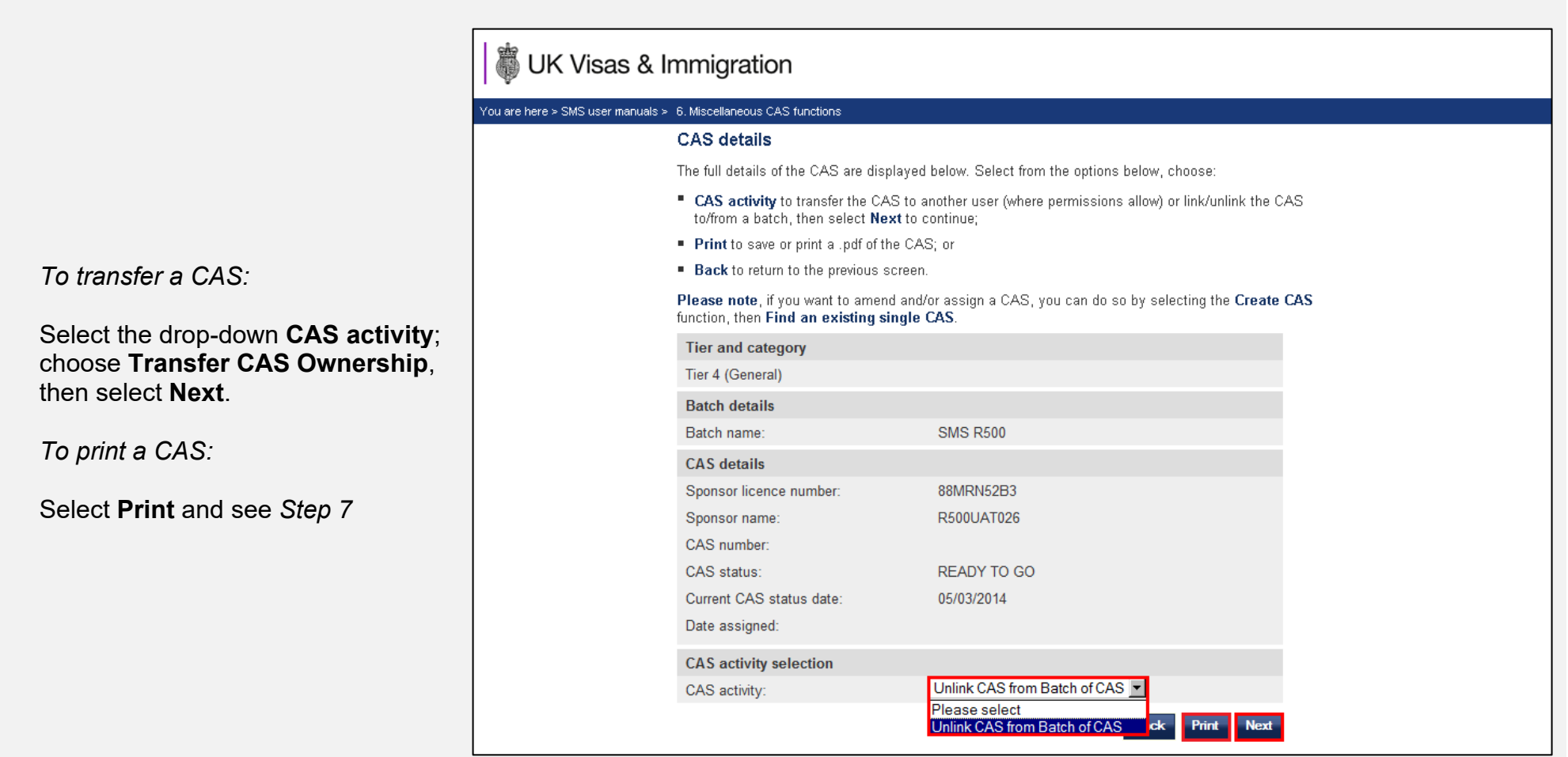

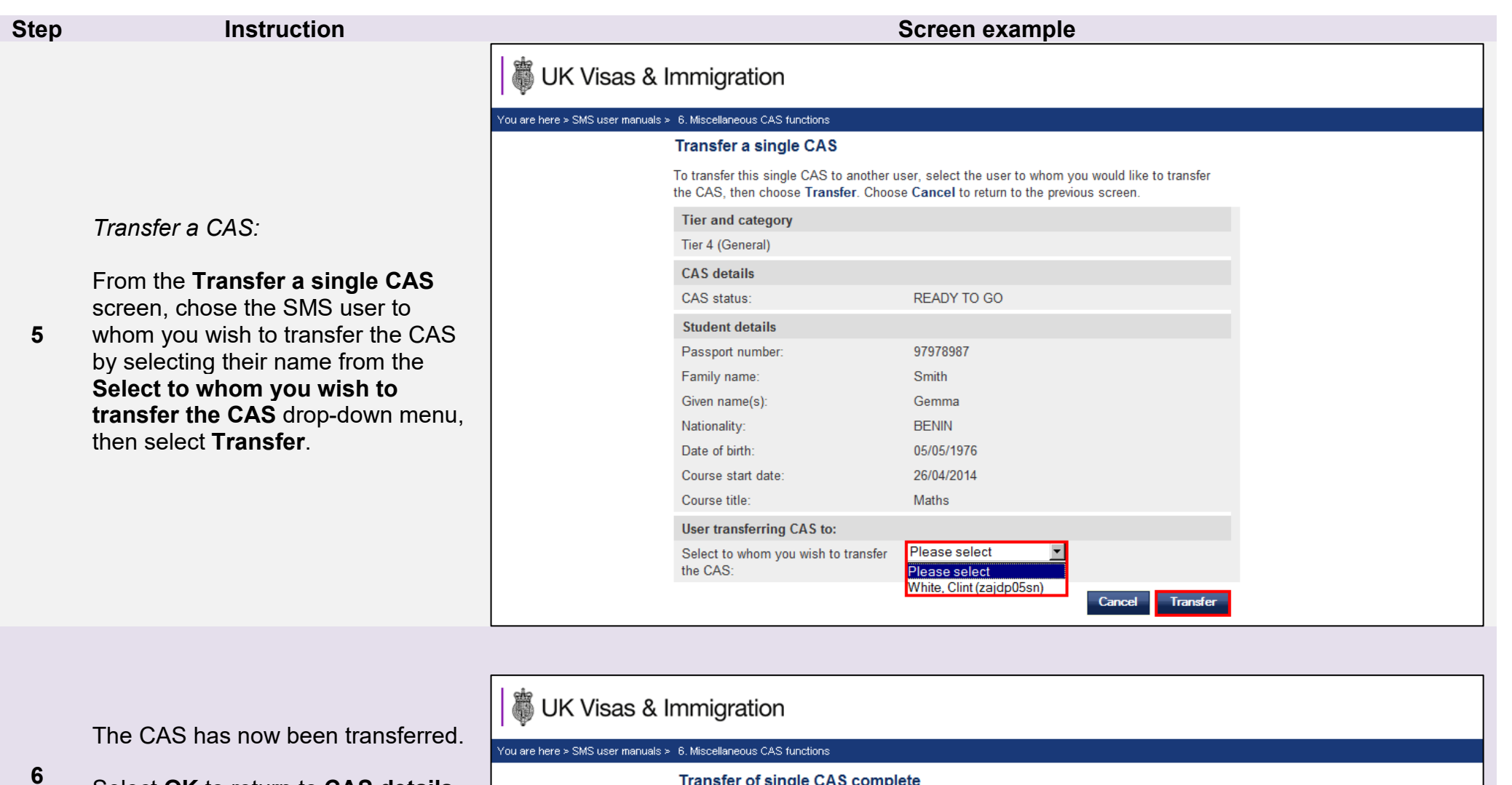

Select **OK** to return to **CAS details**  screen.

**Transfer of single CAS complete** The CAS transfer has been completed successfully. Choose OK to continue. OK

**7** 

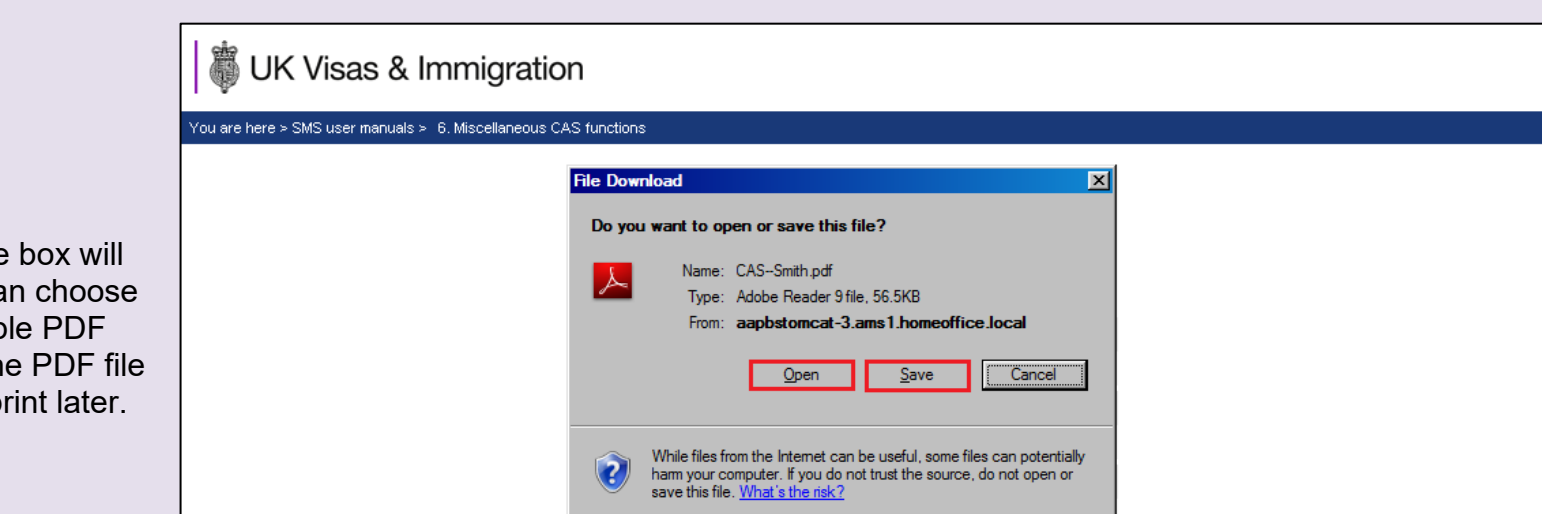

### *Print a CAS:*

A **File Download** dialogue box will appear, from which you can choose **Open** to produce a printable PDF version or **Save** to save the PDF file to your own records and print later.

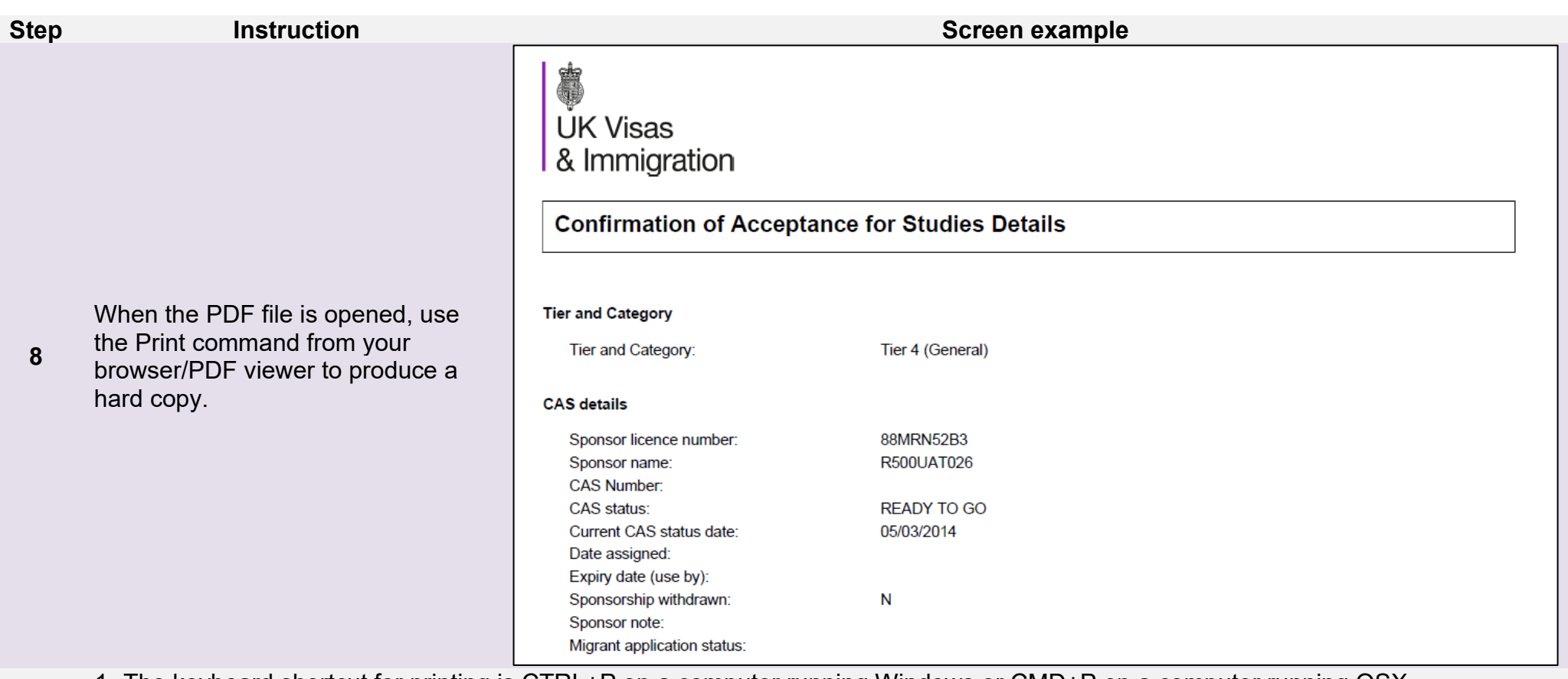

1. The keyboard shortcut for printing is CTRL+P on a computer running Windows or CMD+P on a computer running OSX.

### **Note**

2. You will only be able to open and print the PDF version of the CAS if you have the appropriate software installed or an appropriate browser extension.

## <span id="page-30-0"></span>Guide 5: How to link a CAS to a batch

Follow the step by step instructions below to link a CAS to a pre-existing batch. This function is useful if you have previously created a CAS but now wish to link it to a batch.

You should read the [Sponsorship policy guidance](https://www.gov.uk/government/collections/sponsorship-information-for-employers-and-educators#sponsorship-policy-guidance) and [SMS guide 4a – Creating a CAS – guide for education sponsors](https://www.gov.uk/government/publications/certificates-of-sponsorship-cos-sms-user-manual) before linking a CAS to a batch.

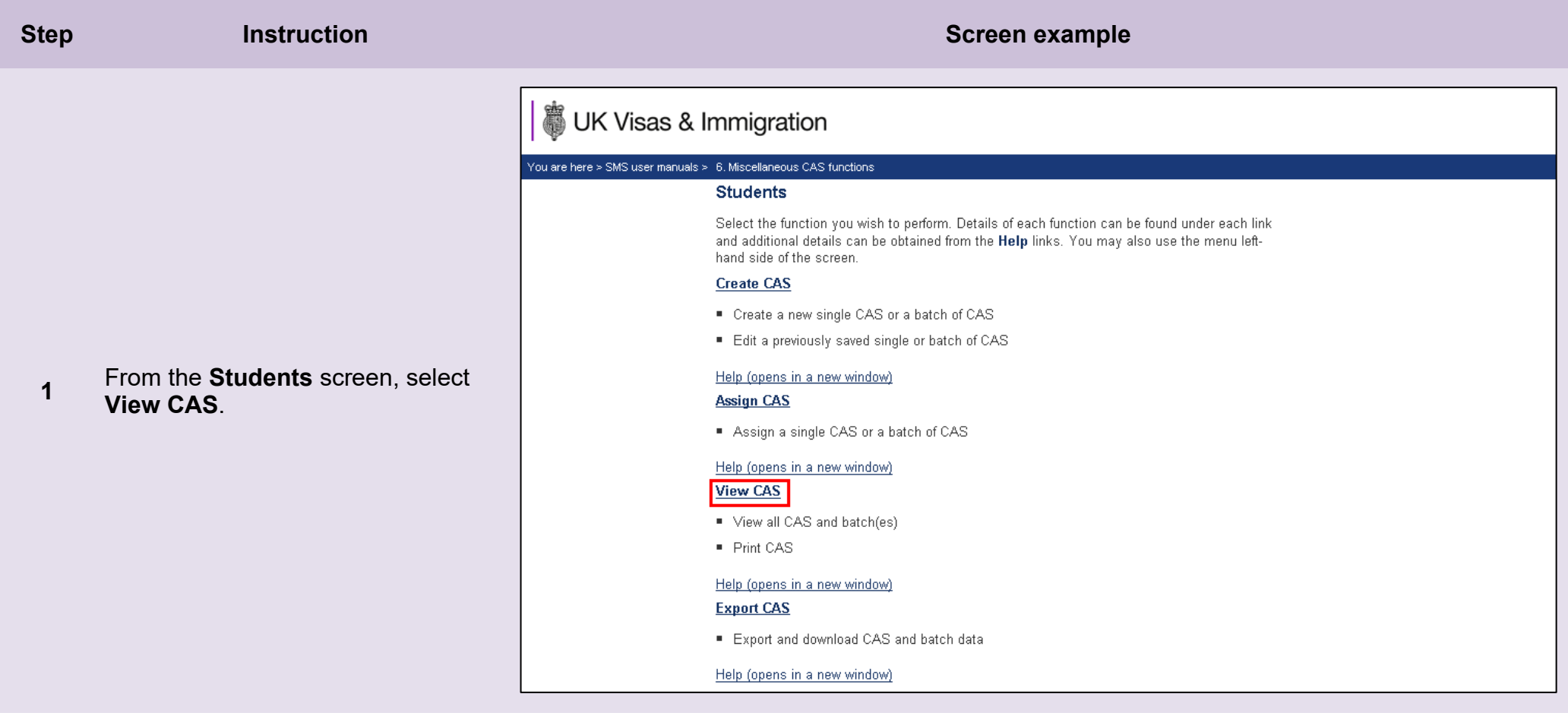

**2** 

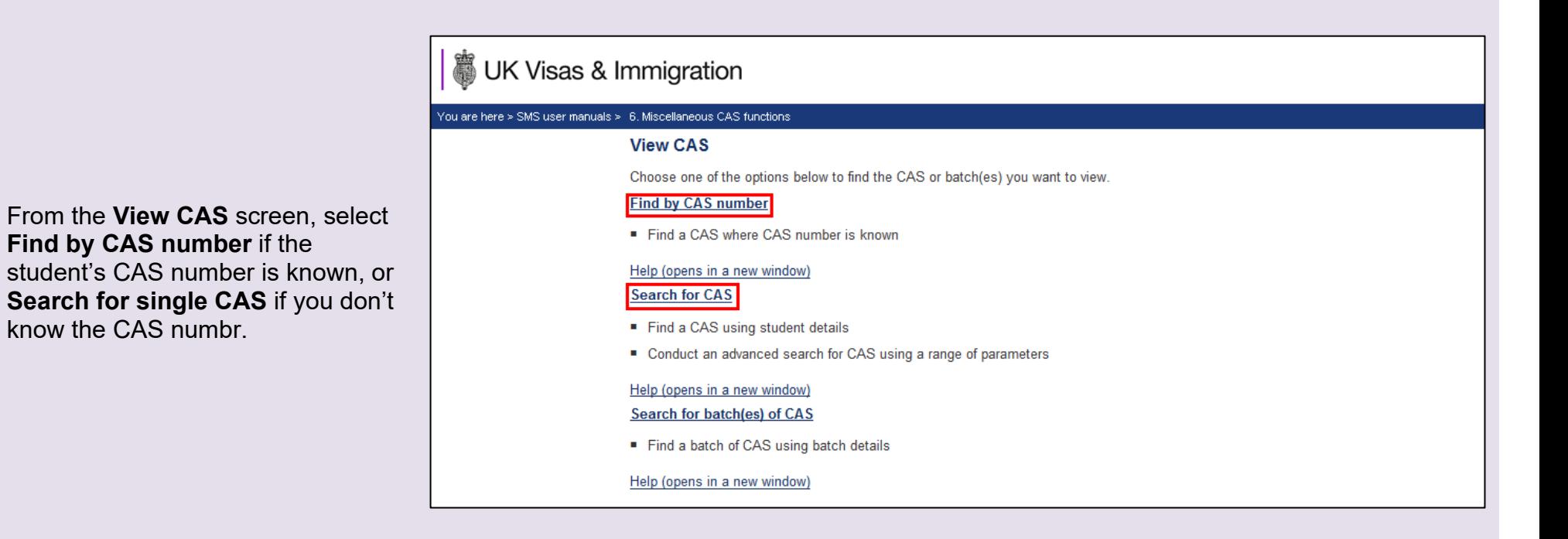

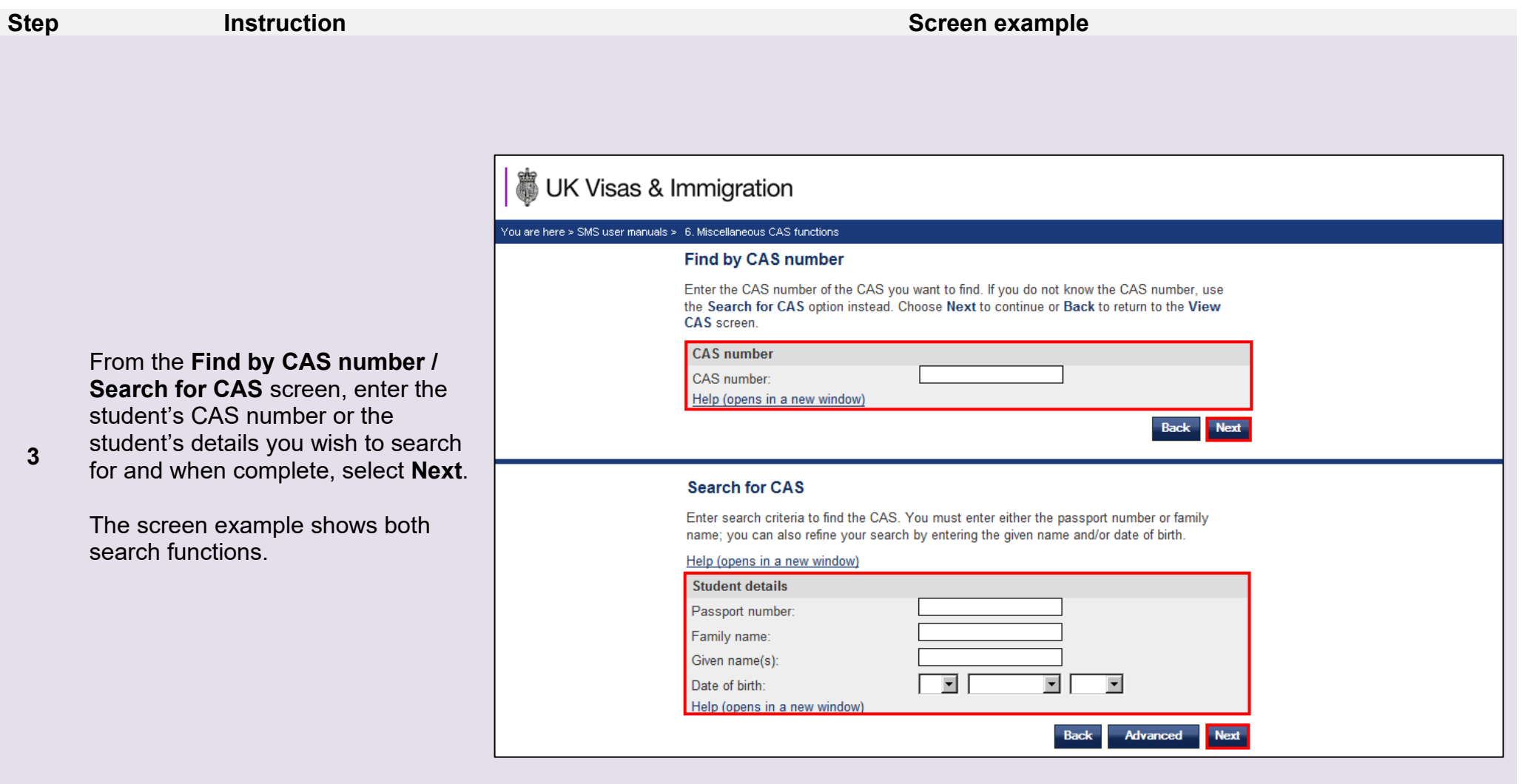

Note If your search parameters are not specific, you will be presented with a long list of CAS. This screen is not featured in this guide. Select<br>the CAS you wish to link. If your search parameters are specific, you will b

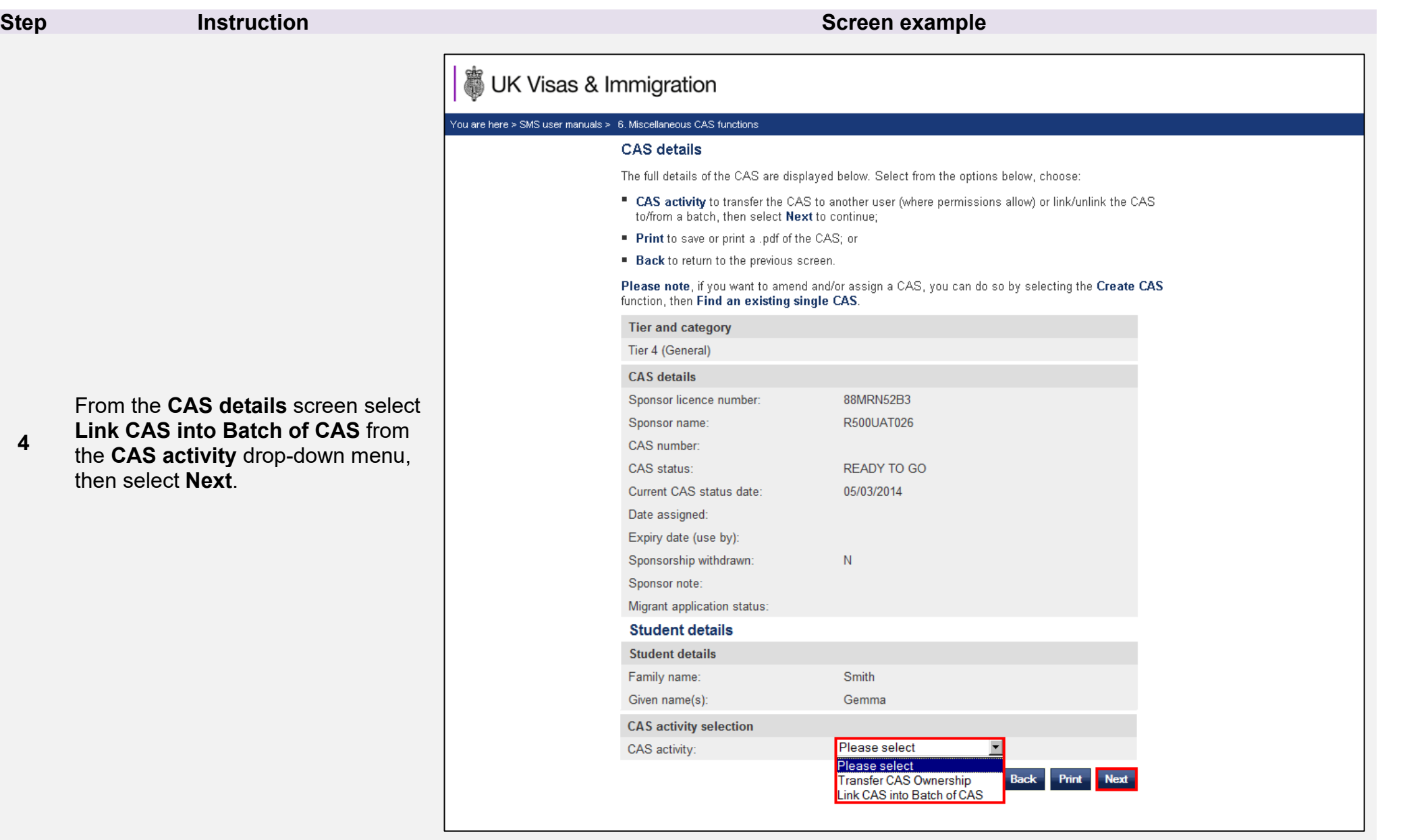

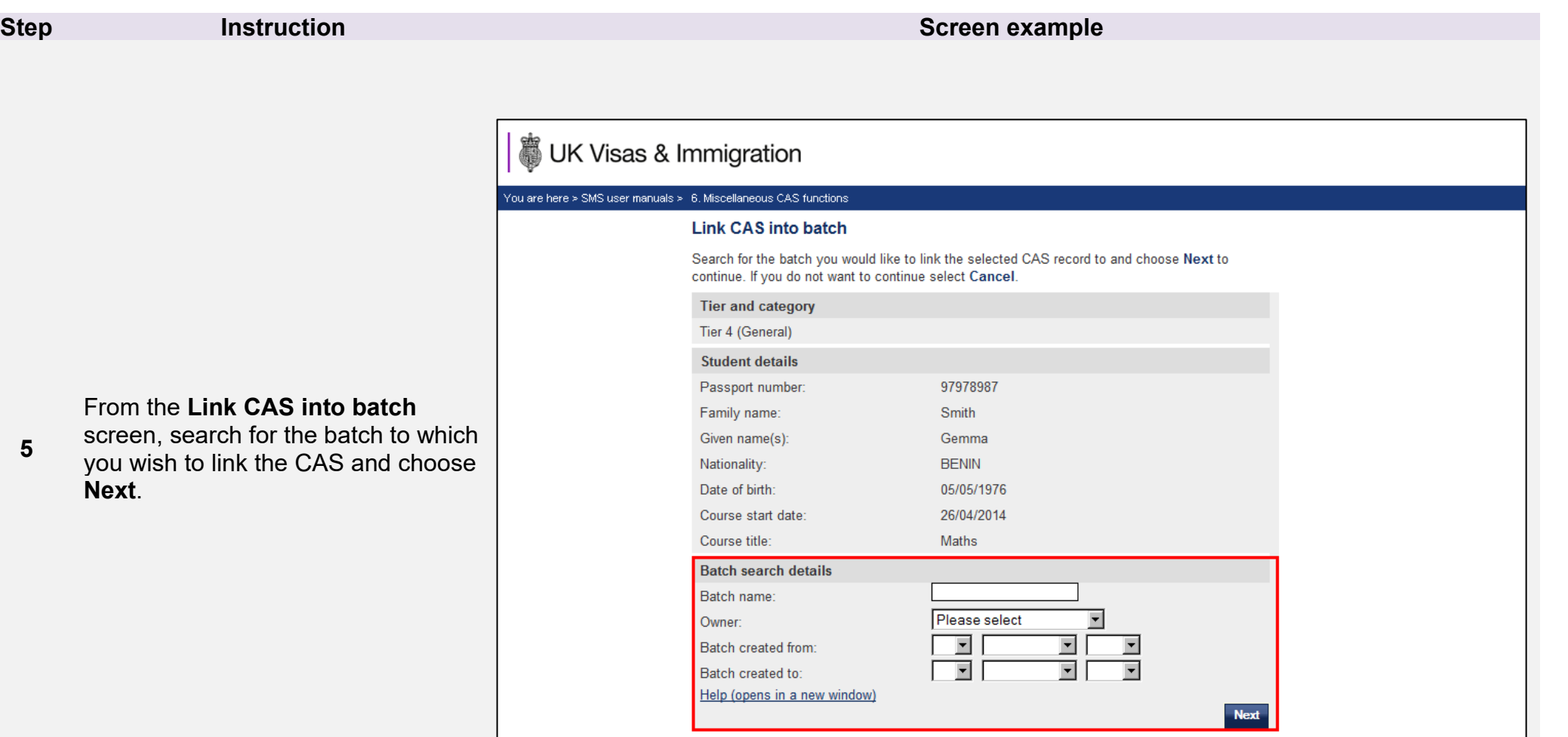

Cancel

**Note** You must be the owner of the batch to be able to transfer it to another SMS user.

**6** 

From the **Confirm link CAS into batch** screen, ensure you have selected the correct batch, then select **Link**.

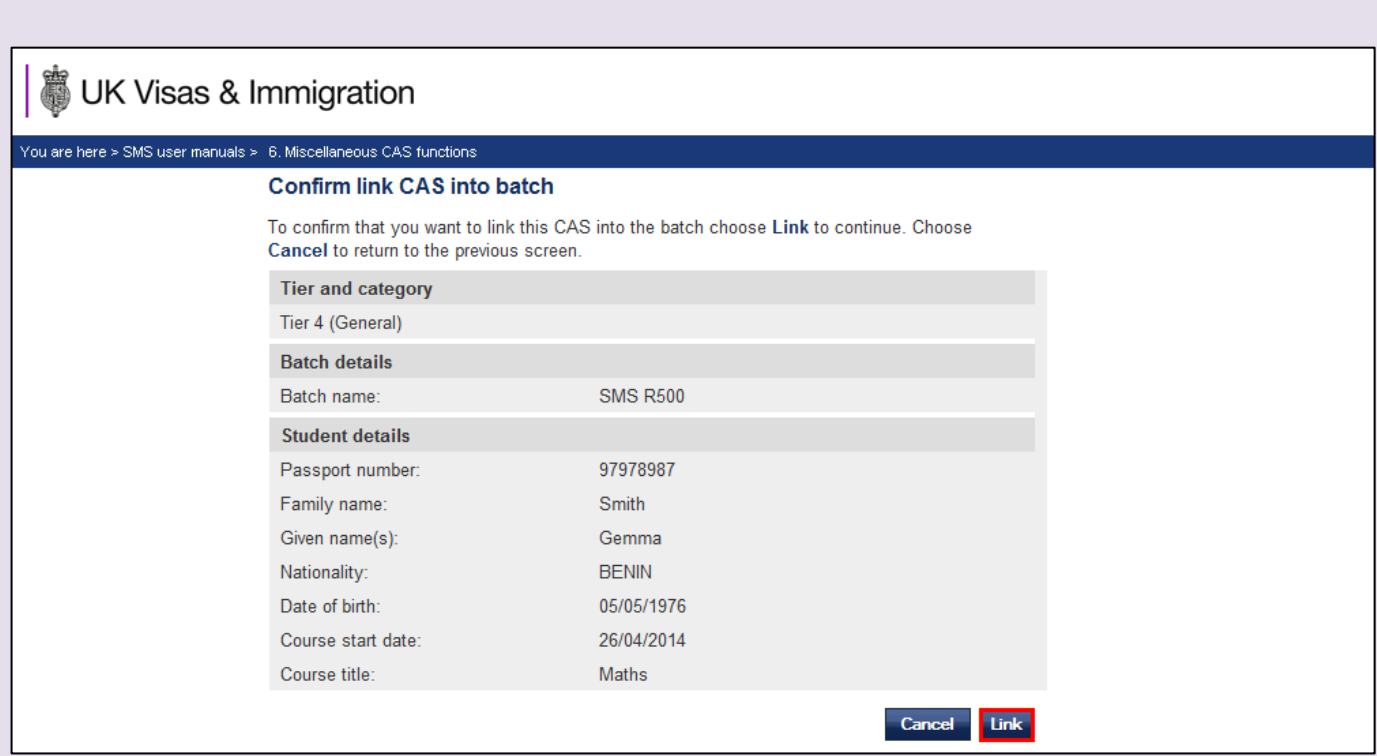

**Note** If you have more than one batch, you will be asked to select the batch to which the CAS is to be linked.

**Document reference** Miscellaneous CAS functions **| Version number** 4.0 **| Published** May 2021 **| Manual** 6 of 12 **| Page** 36 of 59

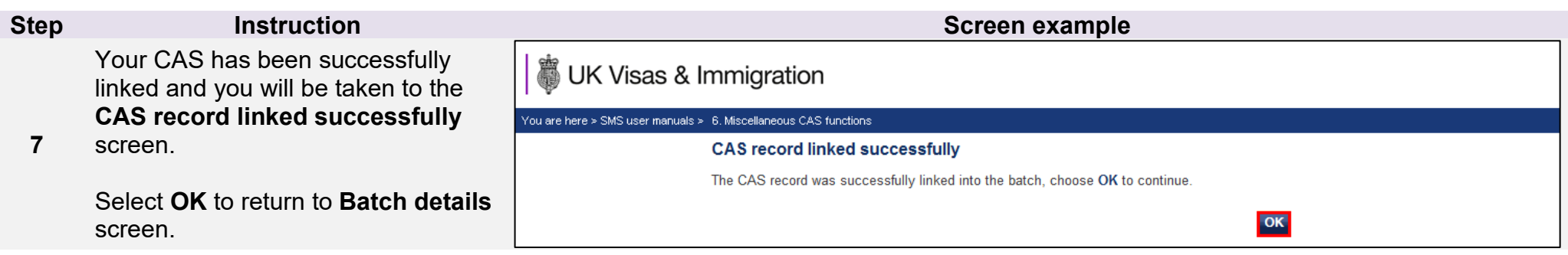

Г

## <span id="page-37-0"></span>Guide 6: How to transfer ownership of a CAS in a batch

Follow the step by step instructions to search for a batch of CAS by batch owner and transfer ownership of the batch. This function is useful if a SMS user wishes to transfer ownership of a batch to another SMS user. This may be necessary if a user is no longer in a role that requires them to use SMS, or if a user is taking ownership of another SMS user's workload.

You should read the [Sponsorship policy guidance](https://www.gov.uk/government/collections/sponsorship-information-for-employers-and-educators#sponsorship-policy-guidance) and [SMS guide 4a – Creating a CAS – guide for education sponsors](https://www.gov.uk/government/publications/certificates-of-sponsorship-cos-sms-user-manual) before transferring ownership of a CAS in a batch.

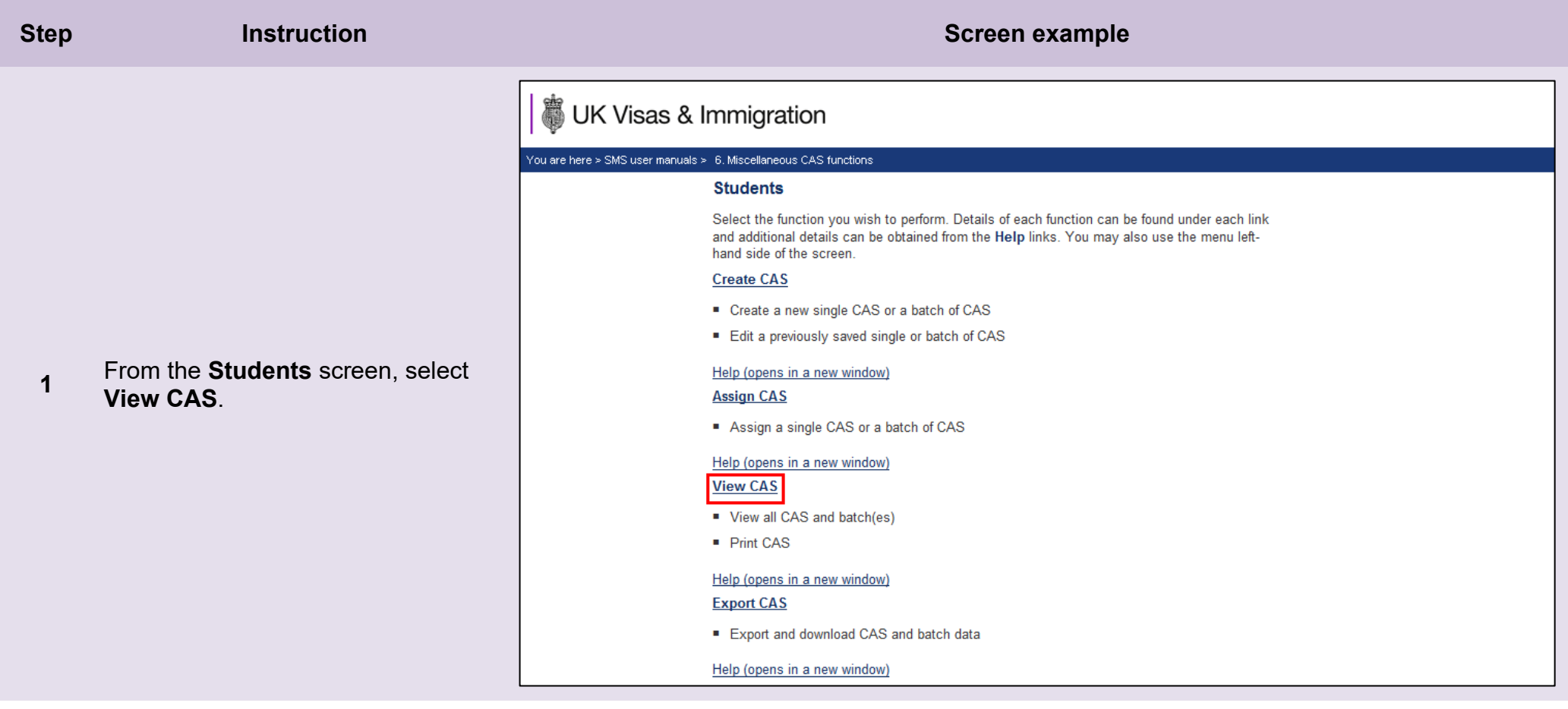

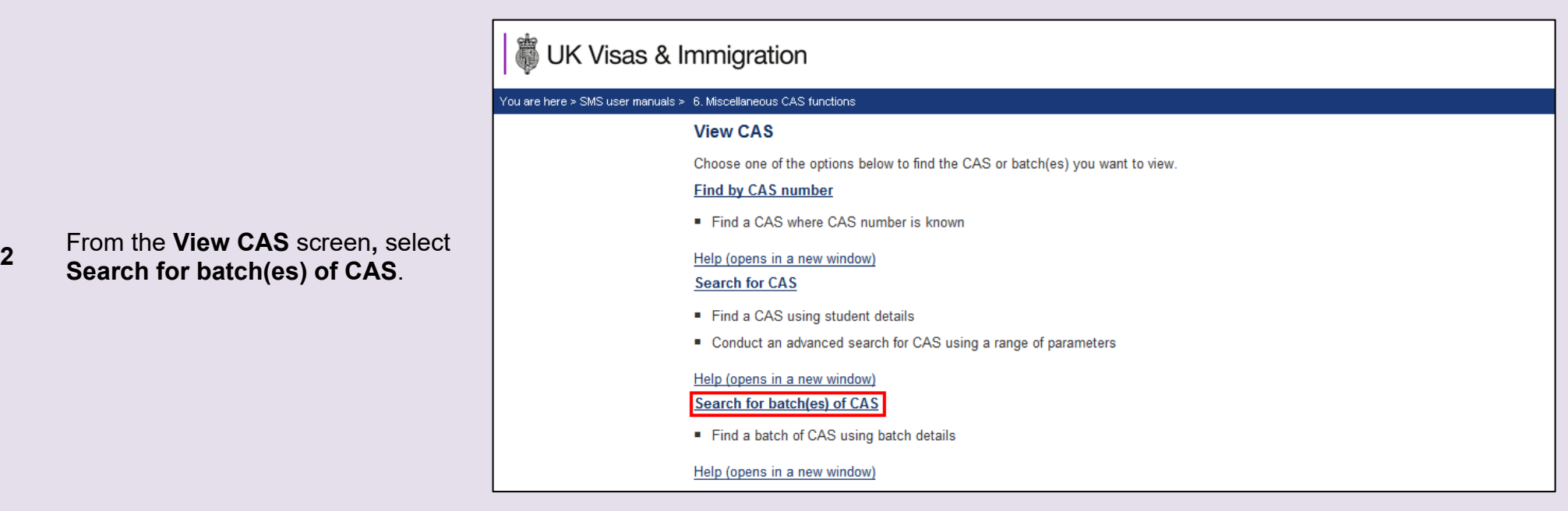

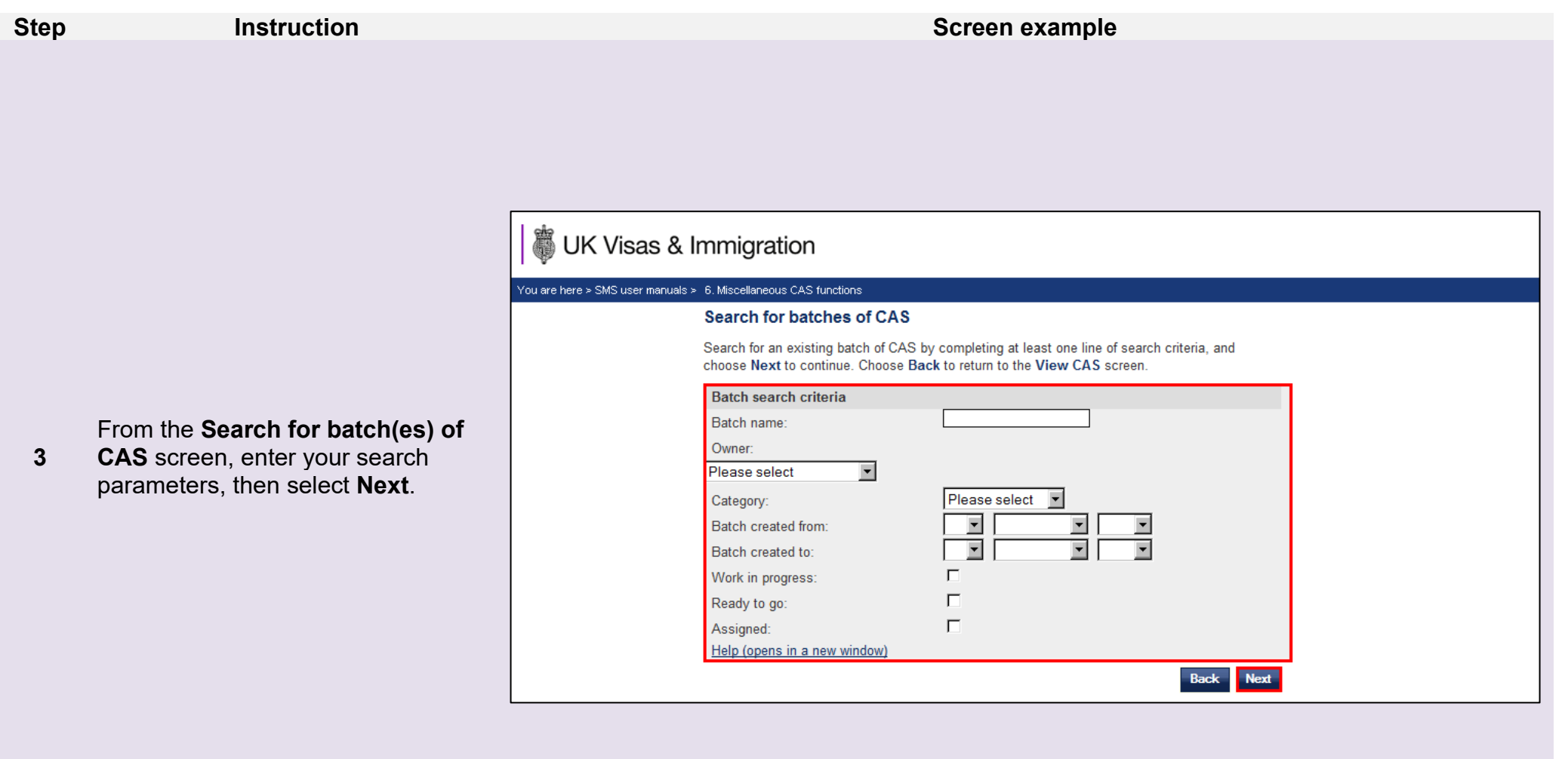

Note If your search parameters are not specific, you will be presented with a long list of batches. This screen is not featured in this guide.<br>Select the batch you wish to transfer. If your search parameters are specific,

**4** 

**UK Visas & Immigration** 

You are here > SMS user manuals > 6. Miscellaneous CAS functions

#### **Transfer batch of CAS**

To transfer this batch of CAS to another user, select the user to whom you would like to transfer the batch of CAS, then choose Transfer. Choose Cancel to return to the previous screen.

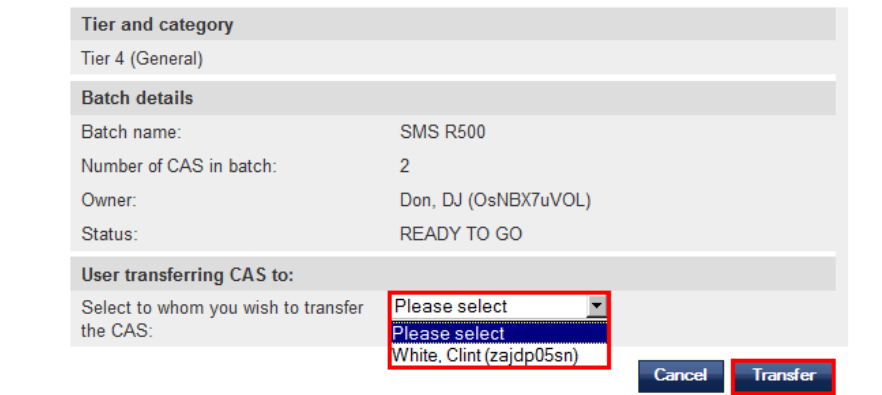

From the **Transfer batch of CAS**  screen, select the person to whom you wish to transfer the batch using the **Select to whom you wish to transfer the CAS** drop-down menu, then select **Transfer**.

**Note** This may take some time to complete.

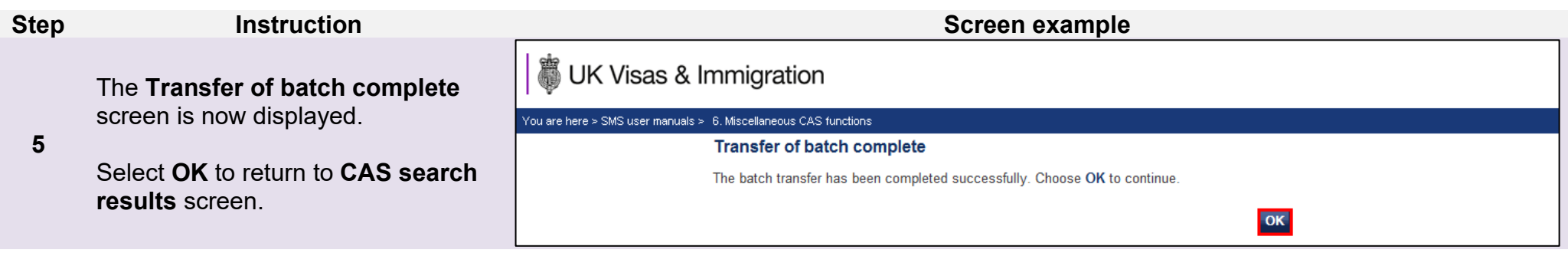

# <span id="page-42-0"></span>Guide 7: How to export CAS records

Follow the step by step instructions below to export CAS records to an .XML file. This function is useful if you have a large number of records which you would like to import into your local system.

Please note, the export function will not return CAS which have a status of READY TO GO or WORK IN PROGRESS.

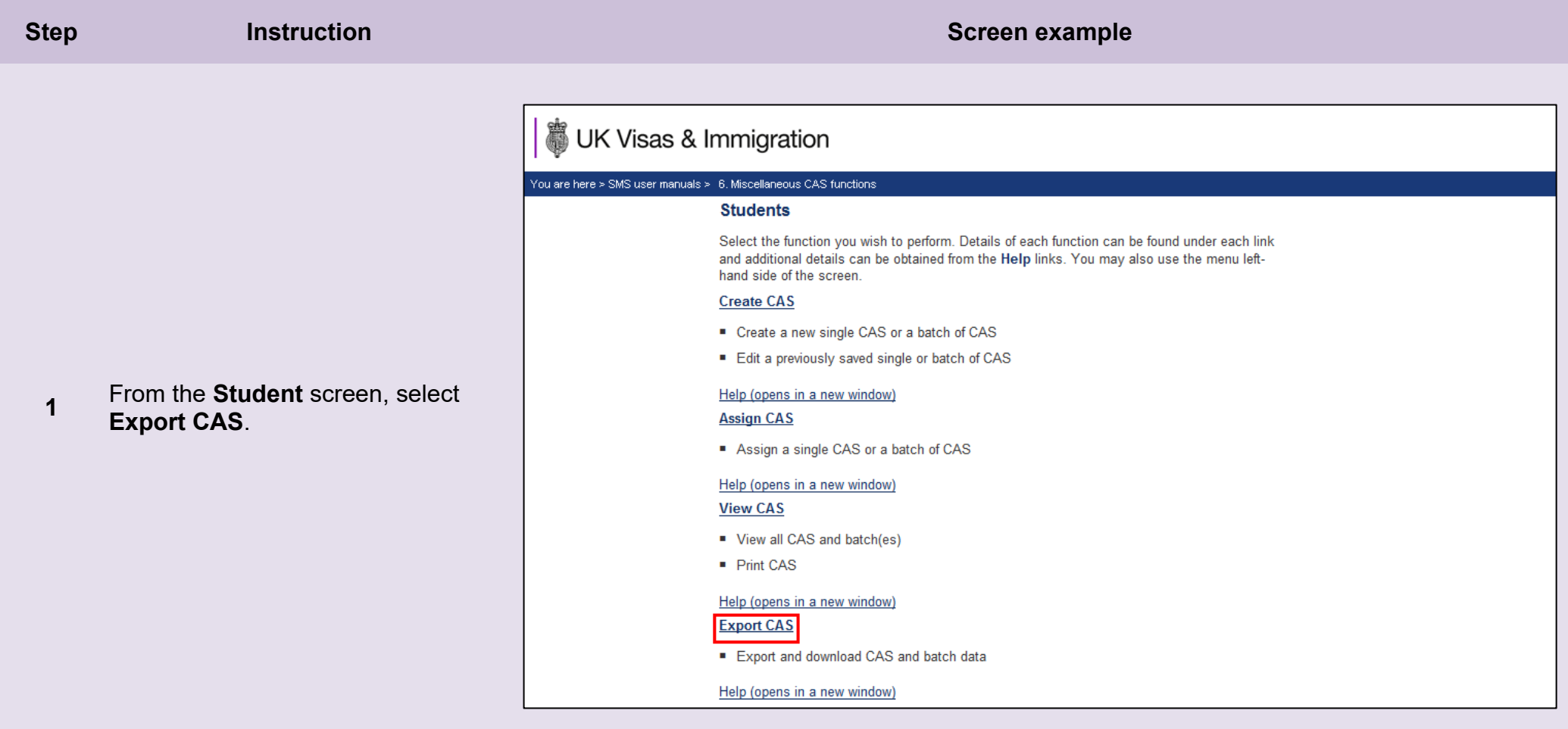

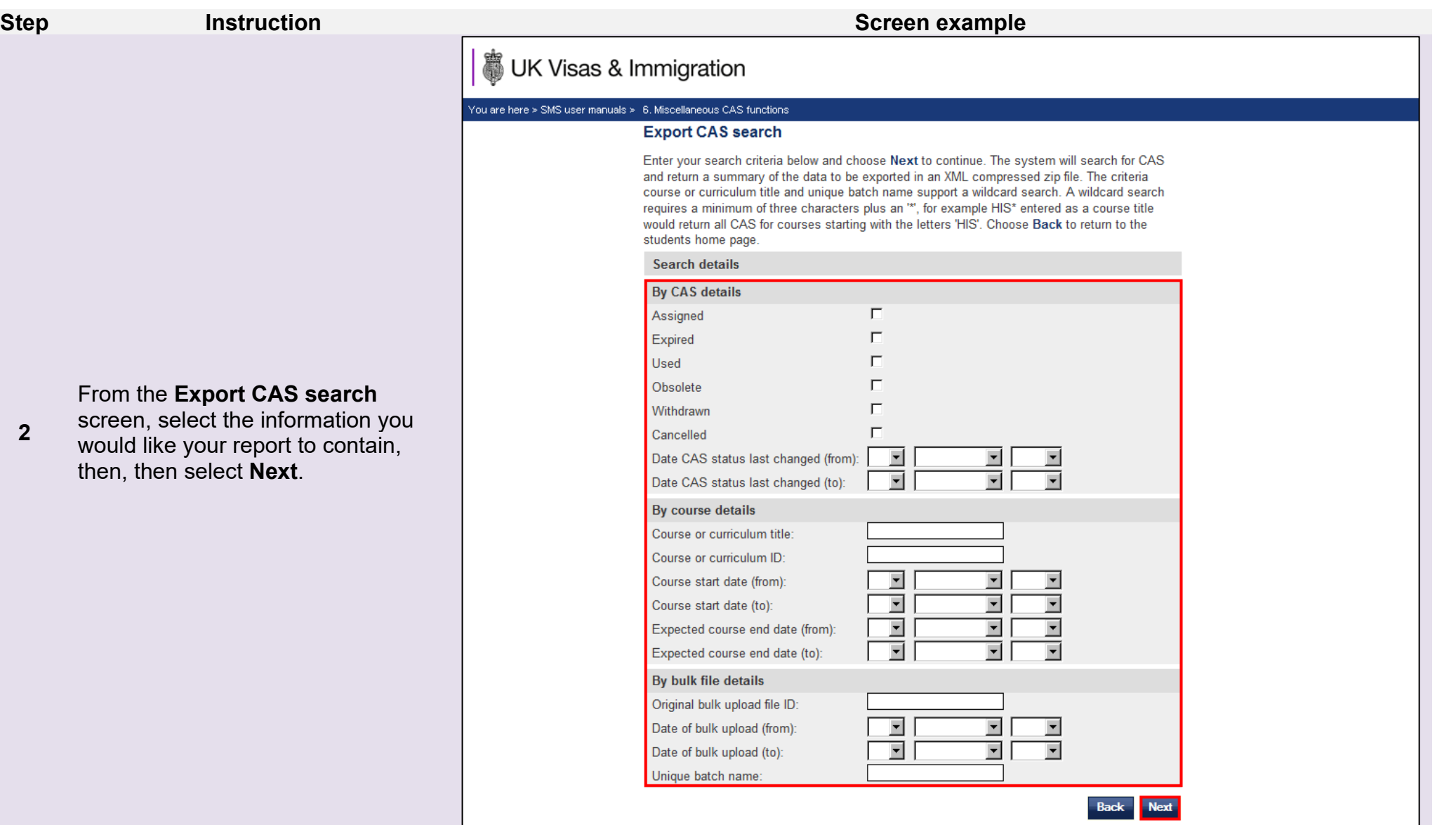

**Note** You can filter the records returned in order to obtain only the CAS you require.

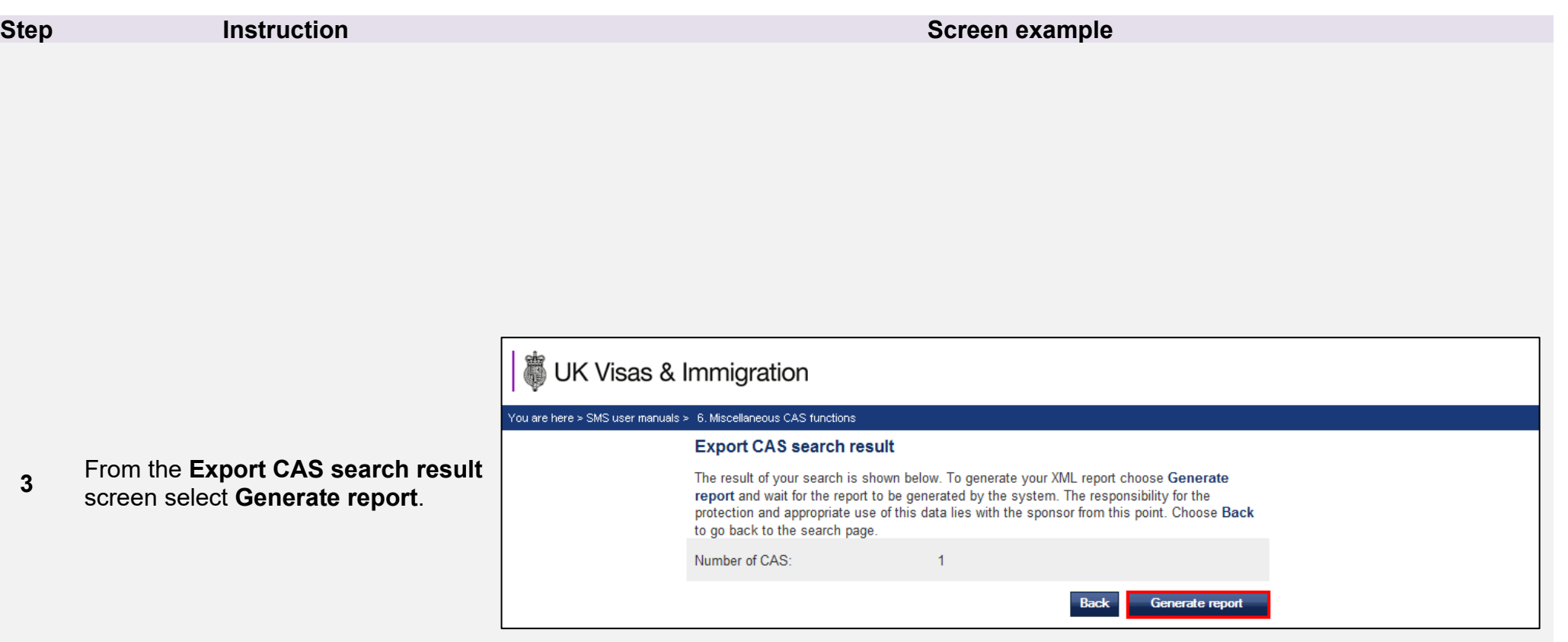

**Note** This may take some time to generate.

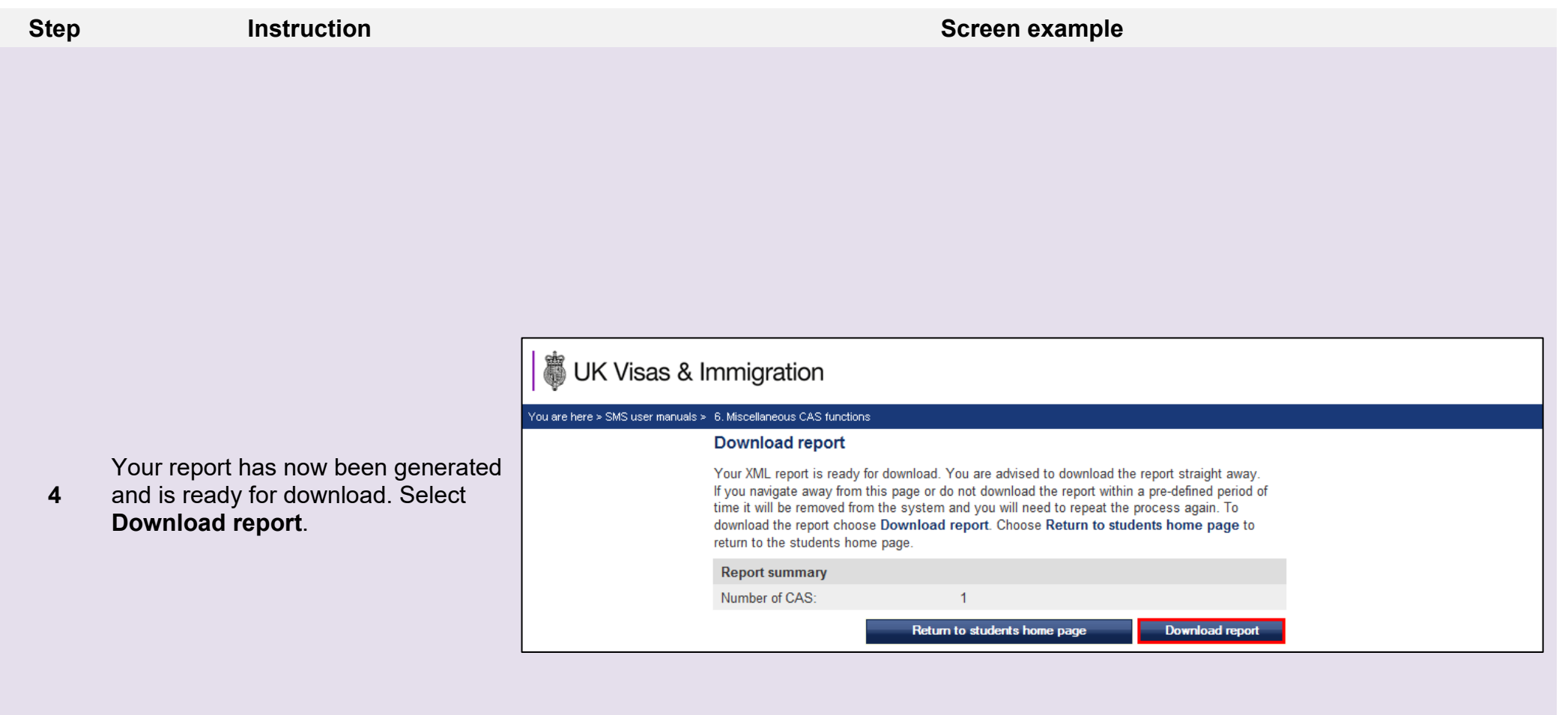

**5** 

From the **File Download** box, you are given the option to open or save the file.

It is recommended that you save the file to your local machine or network.

Select **Save**. You may change the file location or filename if you wish.

If you wish to view the file, select **Open**.

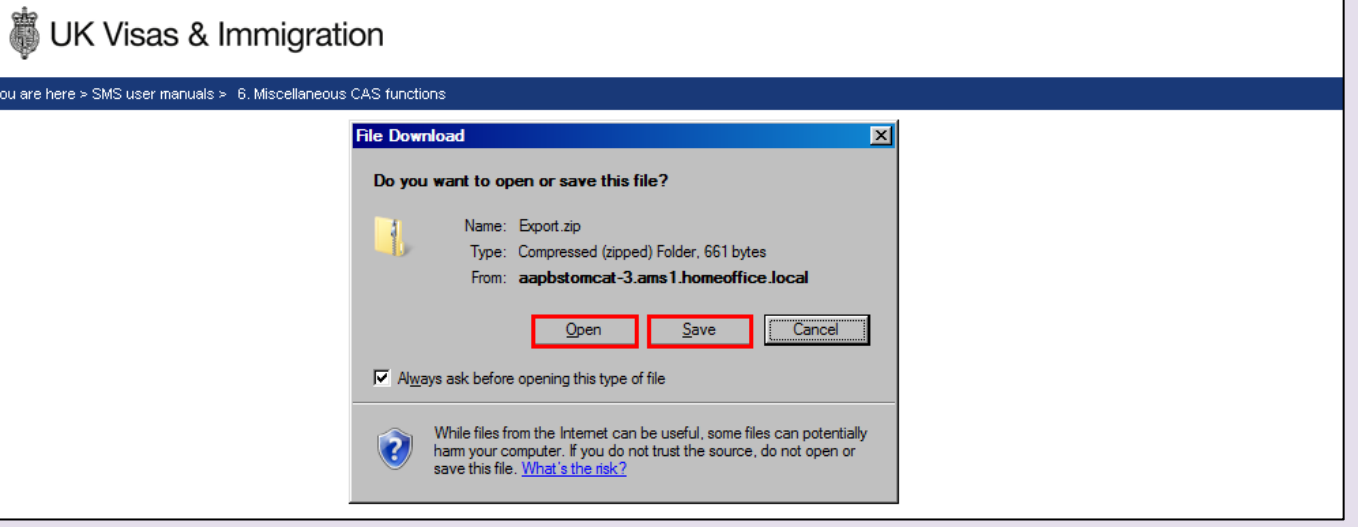

**6** 

The file will be available to select from your file explorer window. Click on the file to open it, the file should automatically open in your internet browser.

# UK Visas & Immigration

#### You are here > SMS user manuals > 6, Miscellaneous CAS functions

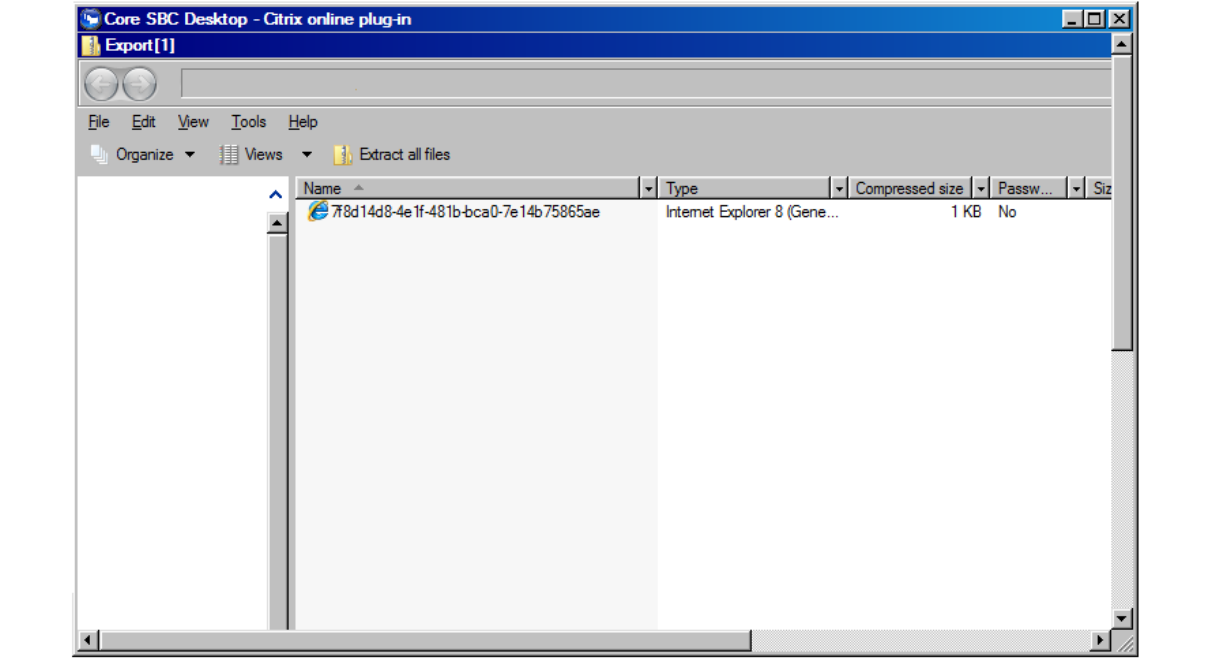

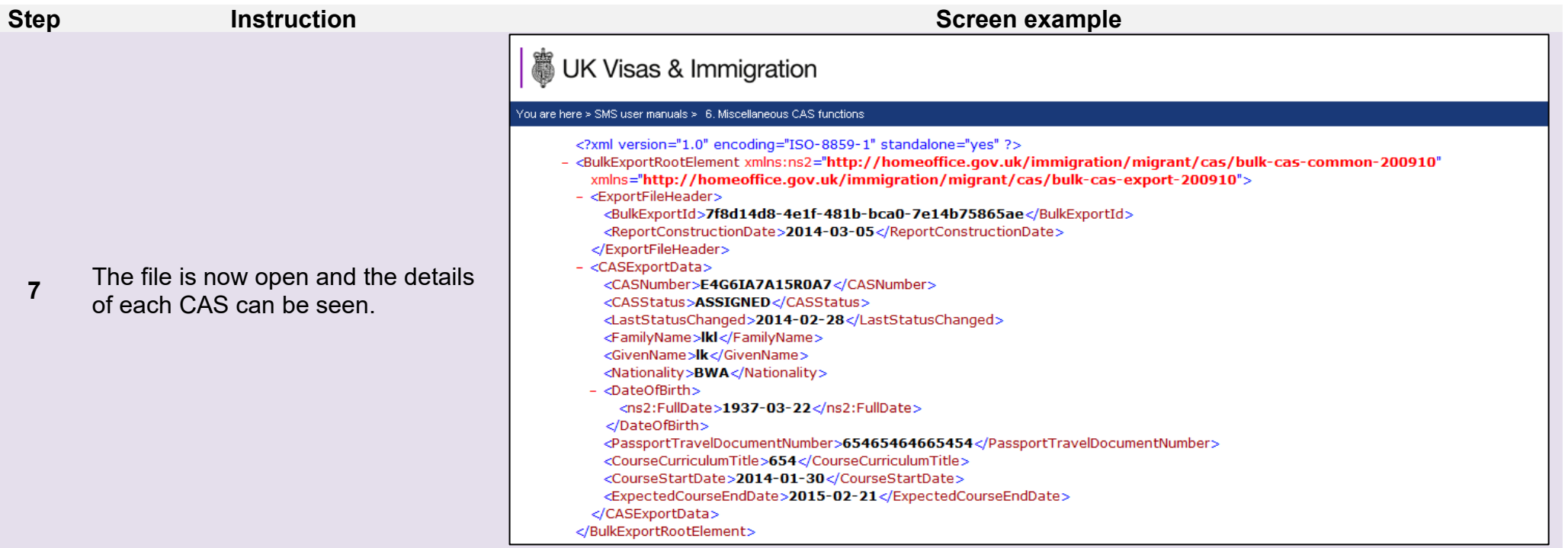

## <span id="page-49-0"></span>Guide 8: How to withdraw an unused CAS

Follow the step by step instructions below to withdraw an unused CAS. This function is useful if you decide not to sponsor a student before the CAS has been used in an application for leave to enter/remain.

You should read the **Sponsorship policy guidance** before withdrawing an unused CAS.

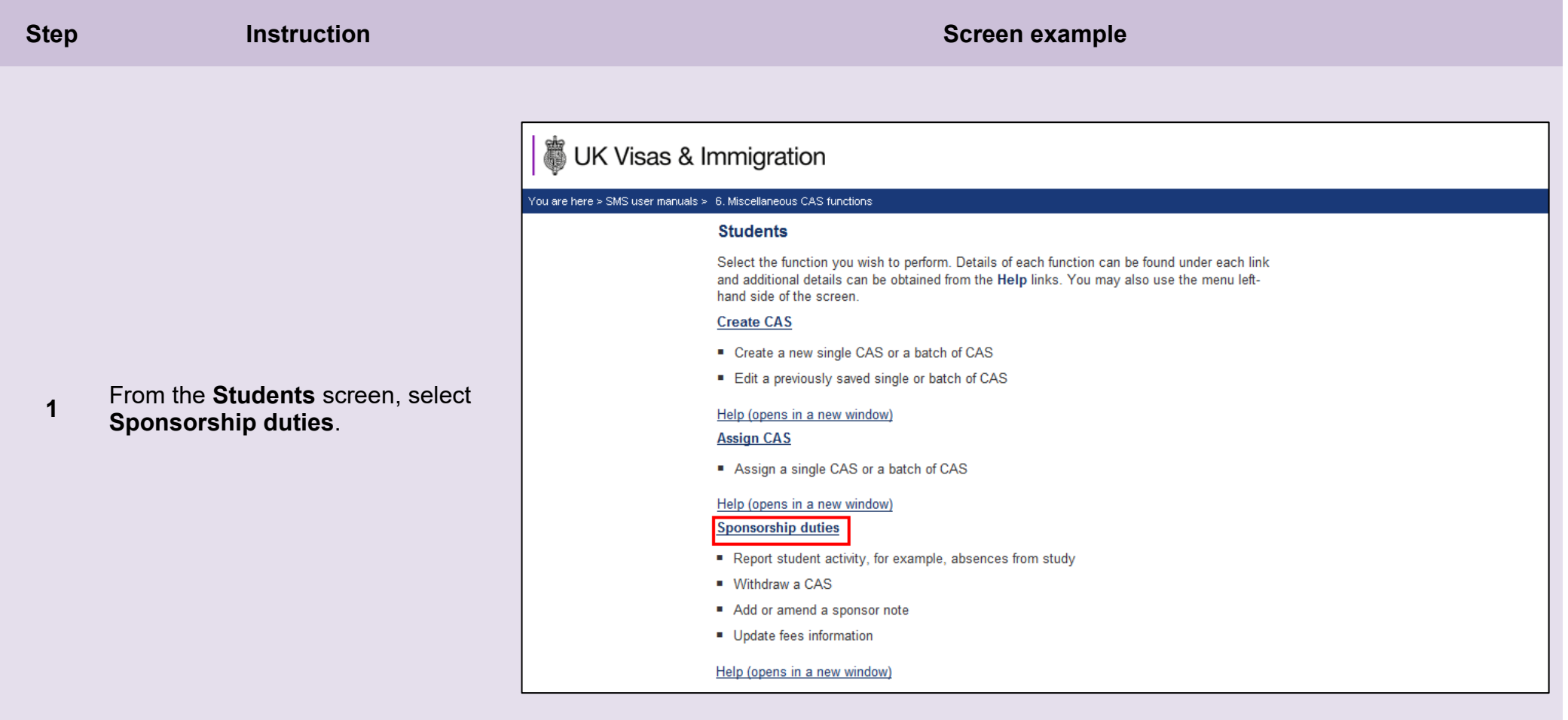

From the **Sponsorship duties**  screen, select **Manage live CAS by CAS number** if the student's CAS number is known, or **Manage live CAS by CAS search** if you don't

know the CAS number.

### 3 UK Visas & Immigration

#### You are here  $\geq$  SMS user manuals  $\geq$  6. Miscellaneous CAS functions.

#### **Sponsorship duties**

As a sponsor, you have responsibilities to manage the students to whom you have assigned CAS. This section allows you to fulfil these responsibilities by reporting student activity and managing live CAS.

Please note, Level 2 users can only report on CAS which they own.

#### **Report activity by CAS number**

Report student activity with a known CAS number

#### Help (opens in a new window)

#### **Report activity by CAS search**

Report student activity by searching on student details

#### Help (opens in a new window)

#### **Manage live CAS by CAS number**

- Access the manage a live CAS functions where the CAS number is known
- Add or edit a sponsor note, update fees or withdraw a CAS

#### Help (opens in a new window)

**Manage live CAS by CAS search** 

- Access the manage a live CAS functions by searching on student details
- Add or edit a sponsor note, update fees or withdraw a CAS

#### Help (opens in a new window)

**2** 

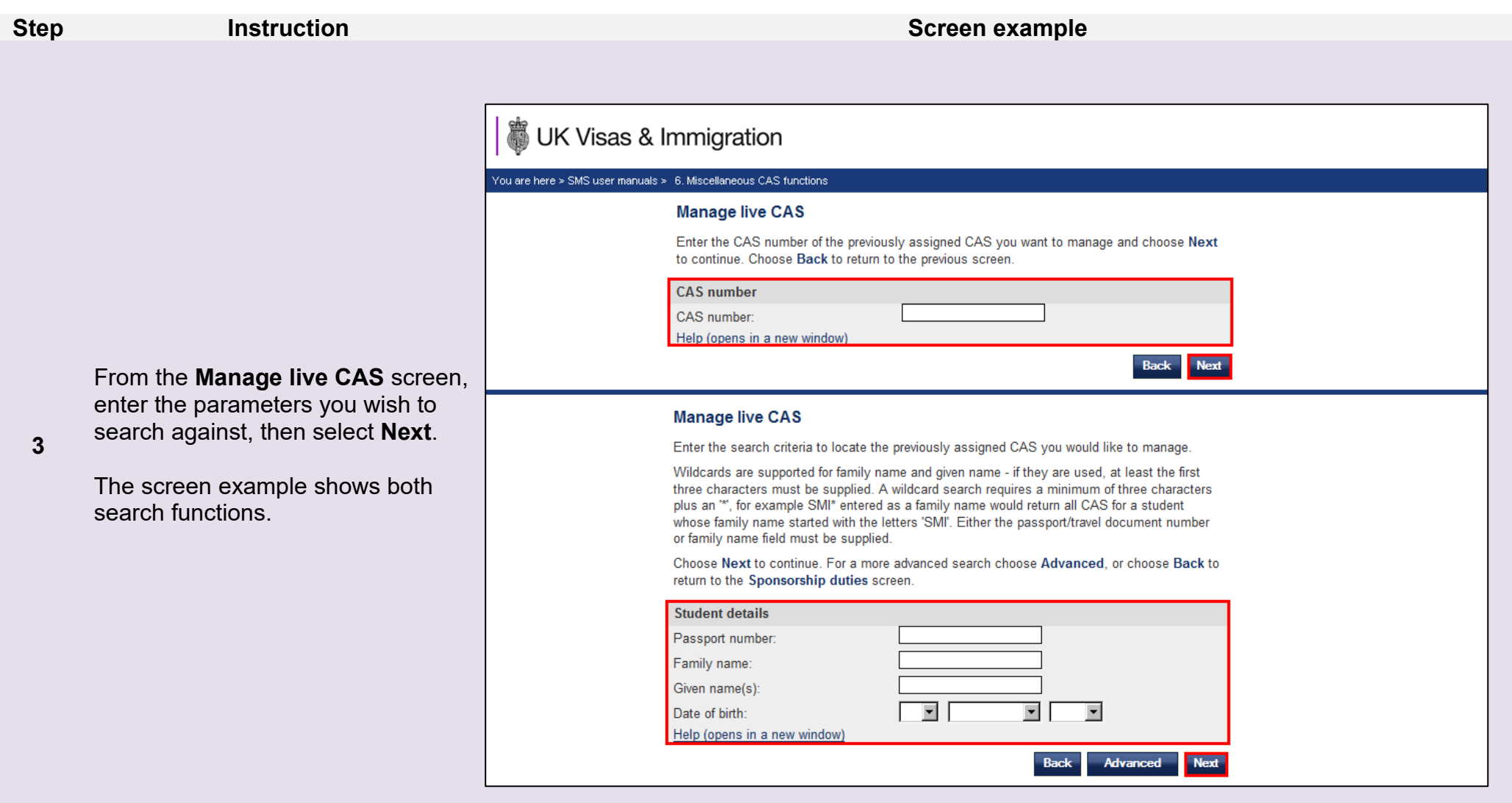

**Note** lf your search parameters are not specific, you will be presented with a long list of CAS. This screen is not featured in this guide. Select<br>the CAS you wish to withdraw. If your search parameters are specific, you

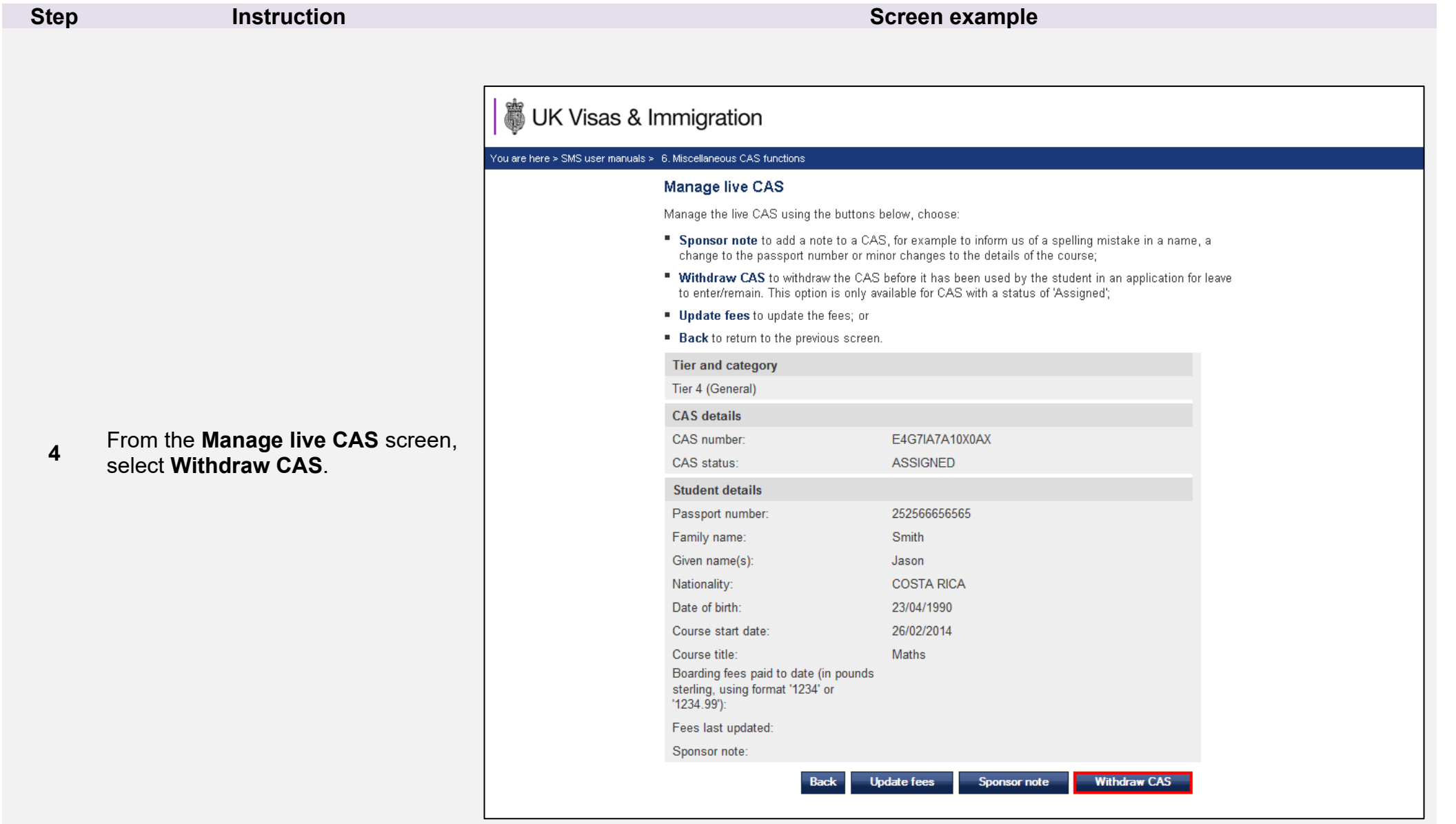

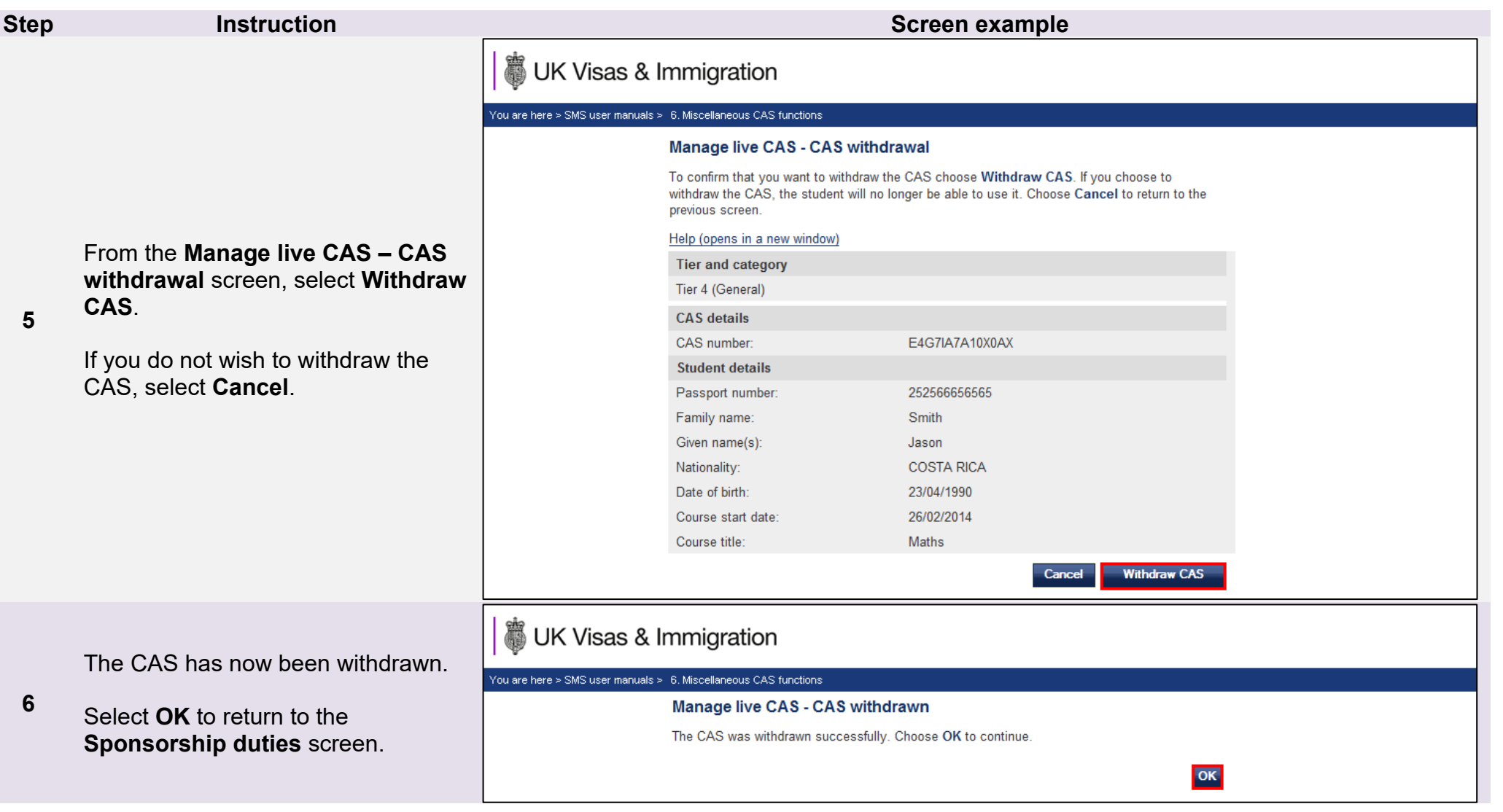

m.

### <span id="page-54-0"></span>Guide 9: How to add, amend or delete a study address

Follow the step by step instructions below to add, amend or delete a study address. This function is useful if you wish to store several addresses that you frequently use in CAS to save time when creating additional CAS records.

You should read the [Sponsorship policy guidance](https://www.gov.uk/government/collections/sponsorship-information-for-employers-and-educators#sponsorship-policy-guidance) before adding, editing or deleting a study address.

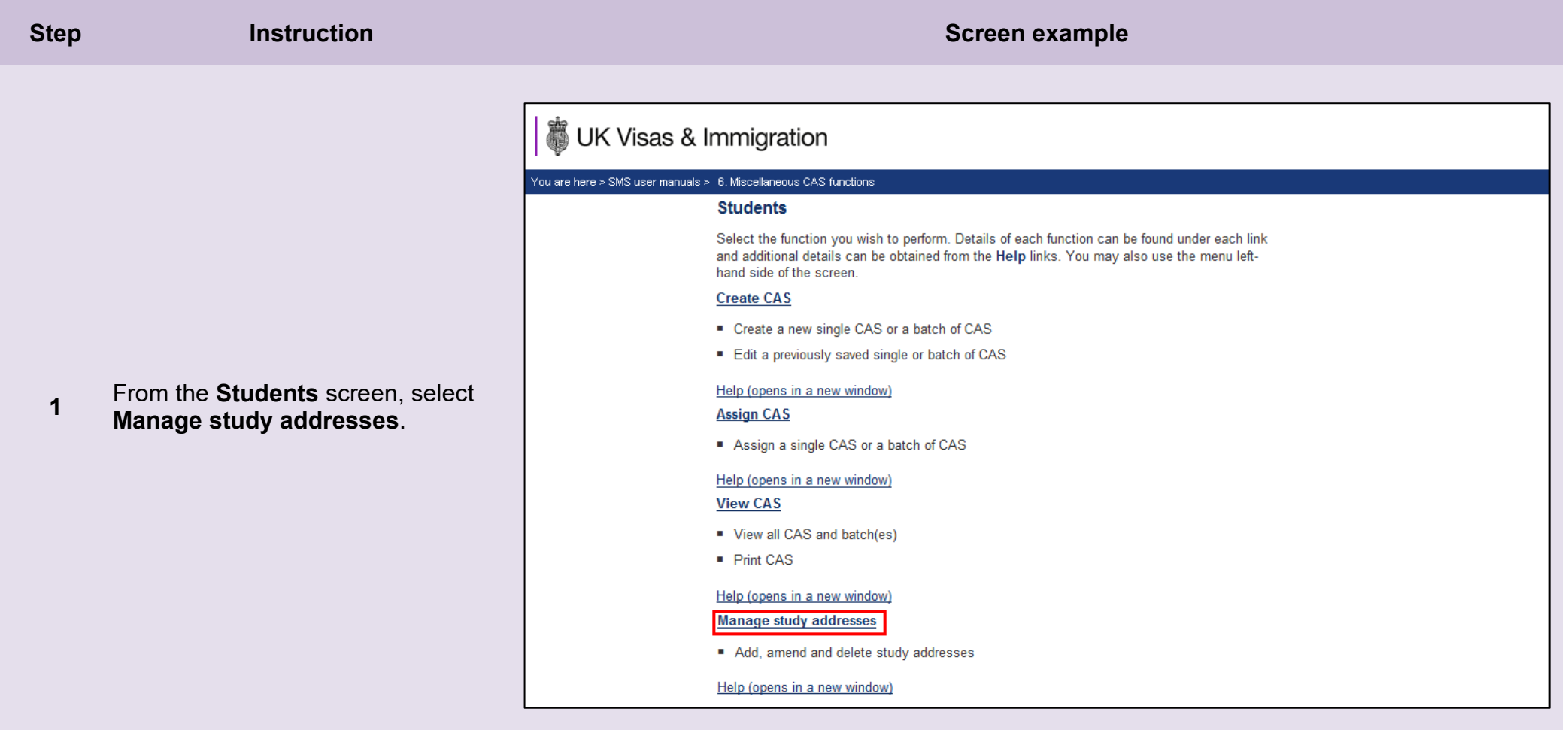

From the **Manage study addresses** screen, select **Add** to add a new address, or to delete or edit an

existing address, select the **Address** 

UK Visas & Immigration

#### You are here > SMS user manuals > 6. Miscellaneous CAS functions

#### **Manage study addresses**

Manage your saved study addresses or add new addresses. Any saved study addresses are shown below.

The Address identifier can be chosen to edit a saved address, or choose Add to add a new address. When choosing an Address identifier, it is recommended that you choose something meaningful, such as a road, building name, department or campus, so that it can be easily identified when completing a CAS or editing the study address.

Choose Back to return to the Students home page.

Please note: changes made here will not take effect in any CAS that you have already assigned using an address from this list, nor does adding a new work address from this screen constitute our approval of a new branch, linked entity or partner institution. If you wish to add a branch, linked entity or partner institution to your licence, please do so by selecting Request any other change to your licence details from the Request change to licence details menu.

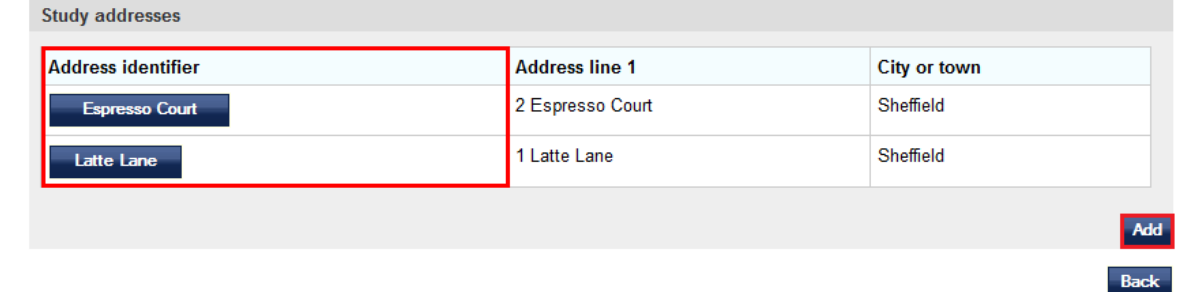

**identifier**.

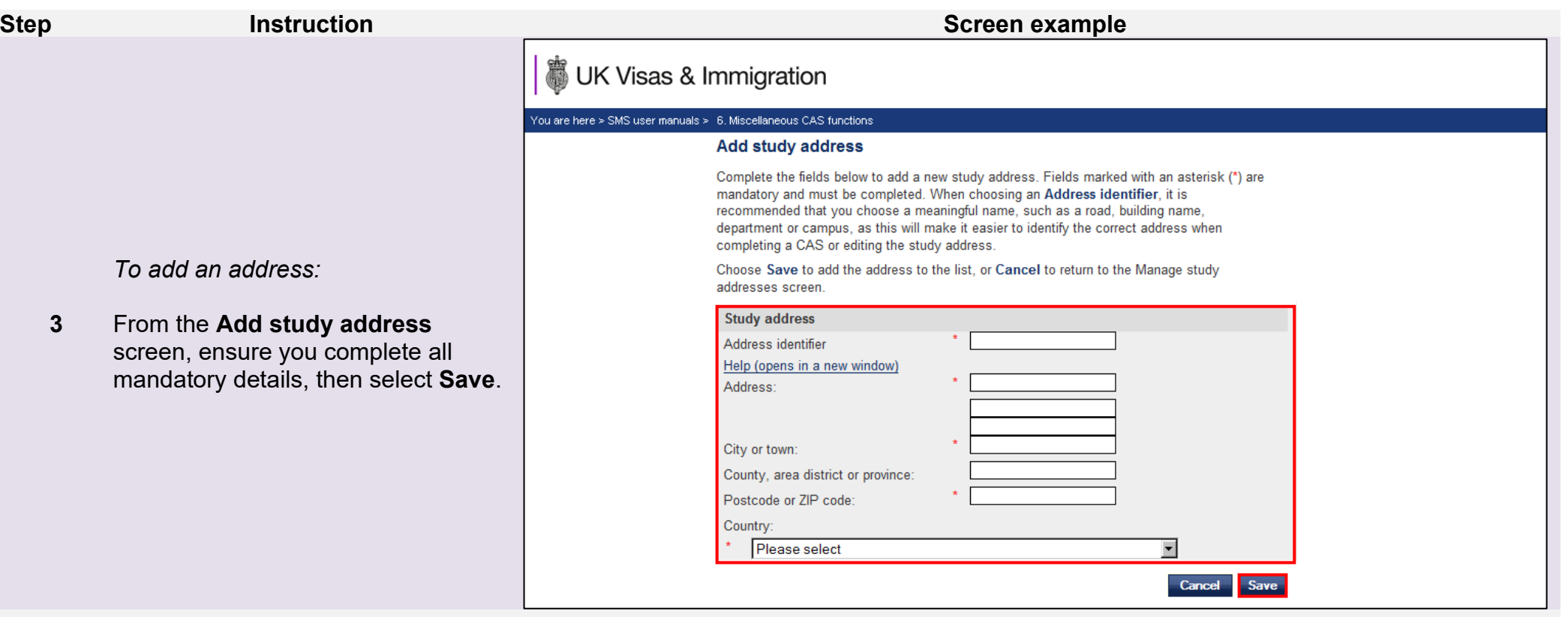

The **Study address saved** screen is displayed. Select **OK** to return to the **Manage study addresses** screen.

Repeat this process to add more addresses.

**4** 

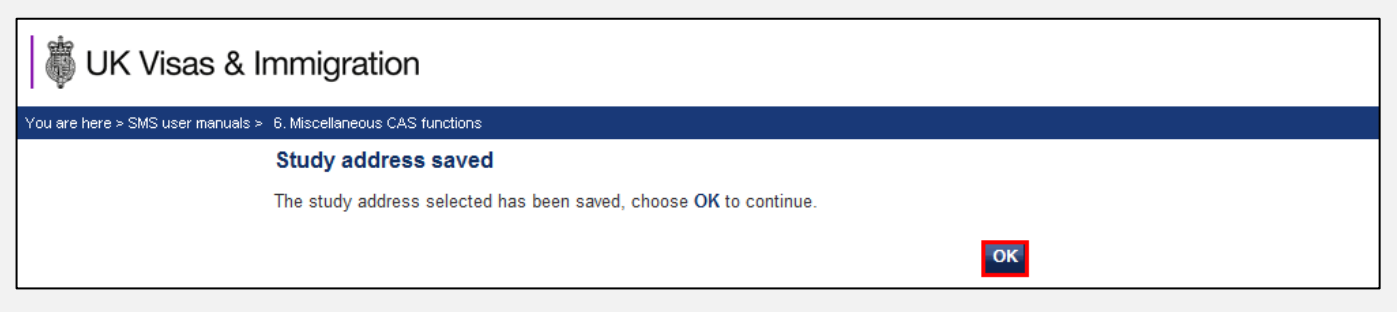

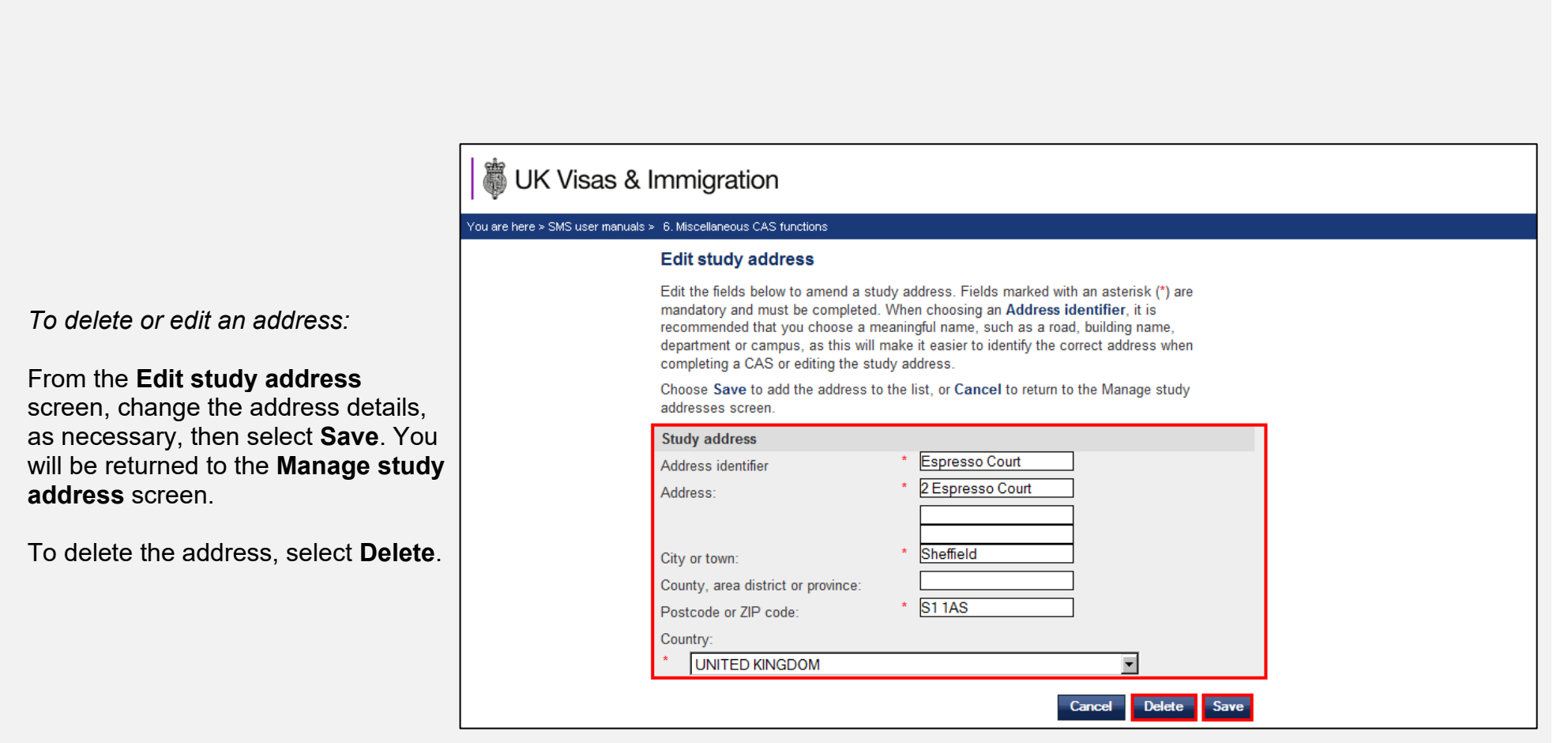

**Note** At least one field must be changed to be able to **Save**.

**\_\_\_\_\_\_\_\_\_\_\_\_\_\_\_\_\_\_\_\_\_\_\_\_\_\_\_\_\_\_\_\_\_\_\_\_\_\_\_\_\_\_\_\_\_\_\_\_\_\_\_\_\_\_\_\_\_\_\_\_\_\_\_\_\_\_\_\_\_\_\_\_\_\_\_\_\_\_\_\_\_\_\_\_\_\_\_\_\_\_\_\_\_\_\_\_\_\_\_\_\_\_\_\_\_\_\_\_\_\_\_\_\_\_\_\_\_\_\_\_\_\_\_\_\_\_\_\_\_**

**5** 

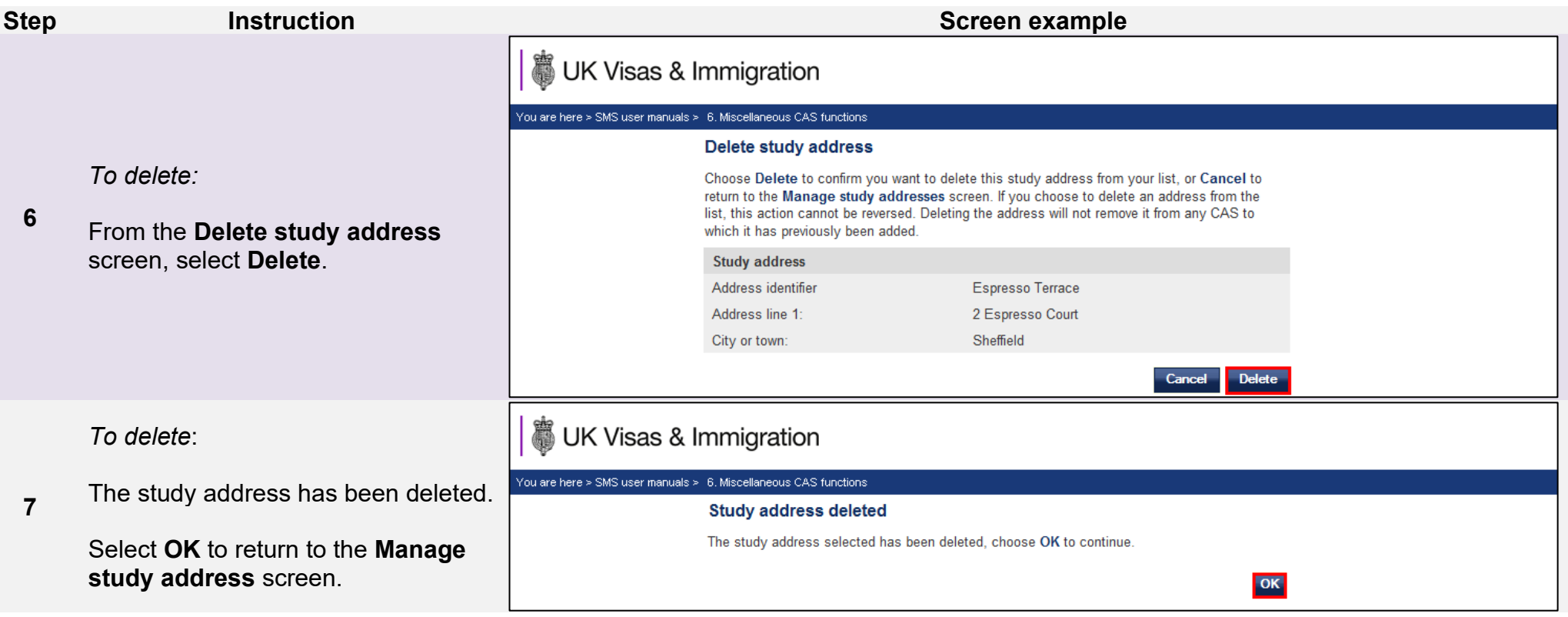